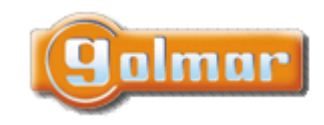

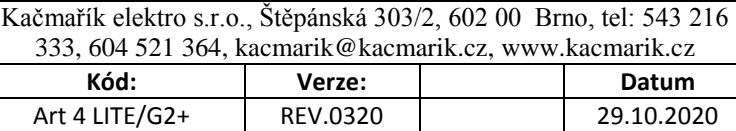

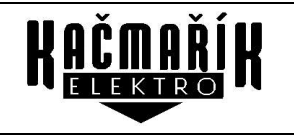

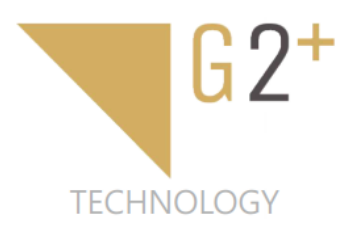

## **UŽIVATELSKÝ A INSTALAČNÍ NÁVOD**

## **Videotelefon ART 4 LITE/G2+**

G2+ dvouvodičová nepolarizovaná instalace

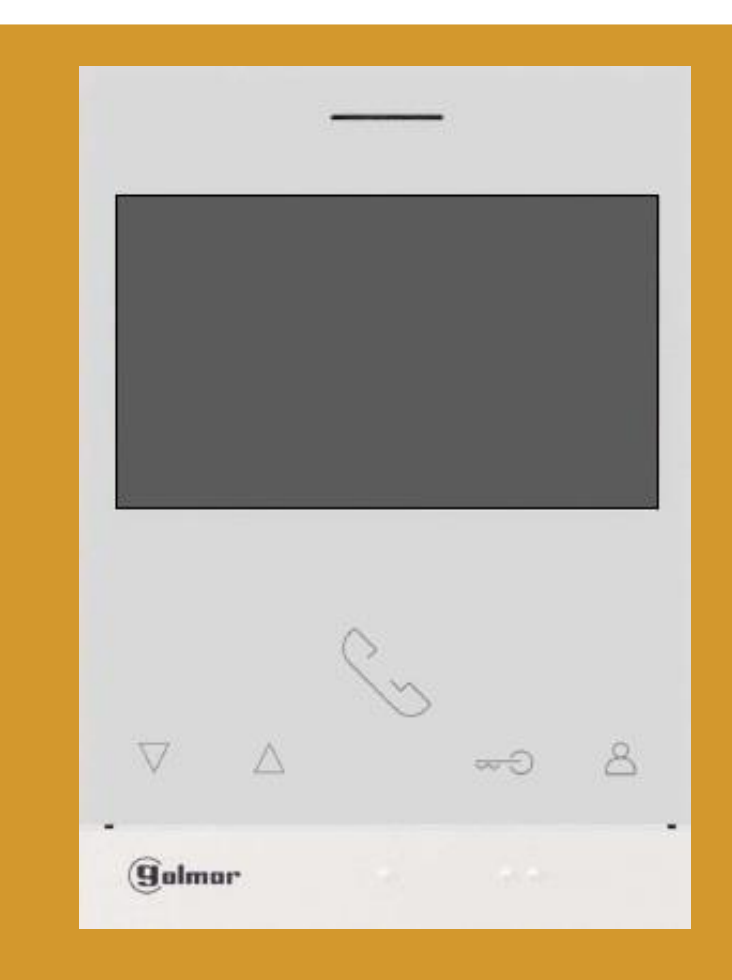

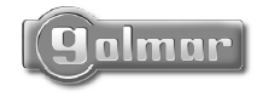

golmar@golmar.es www.golmar.es

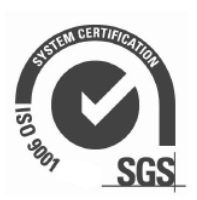

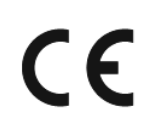

Strana 1 (celkem 25)

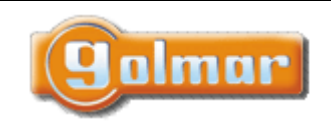

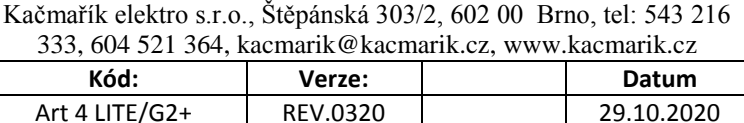

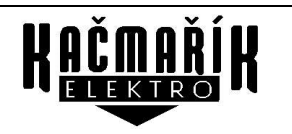

## <span id="page-1-0"></span>**1. ÚVOD**

Především bychom Vám chtěli poděkovat a pogratulovat, že jste si koupili tento produkt.

Náš závazek, dosáhnout spokojenosti klientů, je obsažen v naší certifikaci ISO – 9001 a to platí zejména pro výrobu produktu, který jste si právě koupili.

Pokročilá technologie a přísná kontrola kvality umožní bezproblémové využívání systému a jeho funkcí. Přečtěte si tento návod, abyste mohli výrobek ihned správně používat.

## <span id="page-1-1"></span>**2. OBSAH**

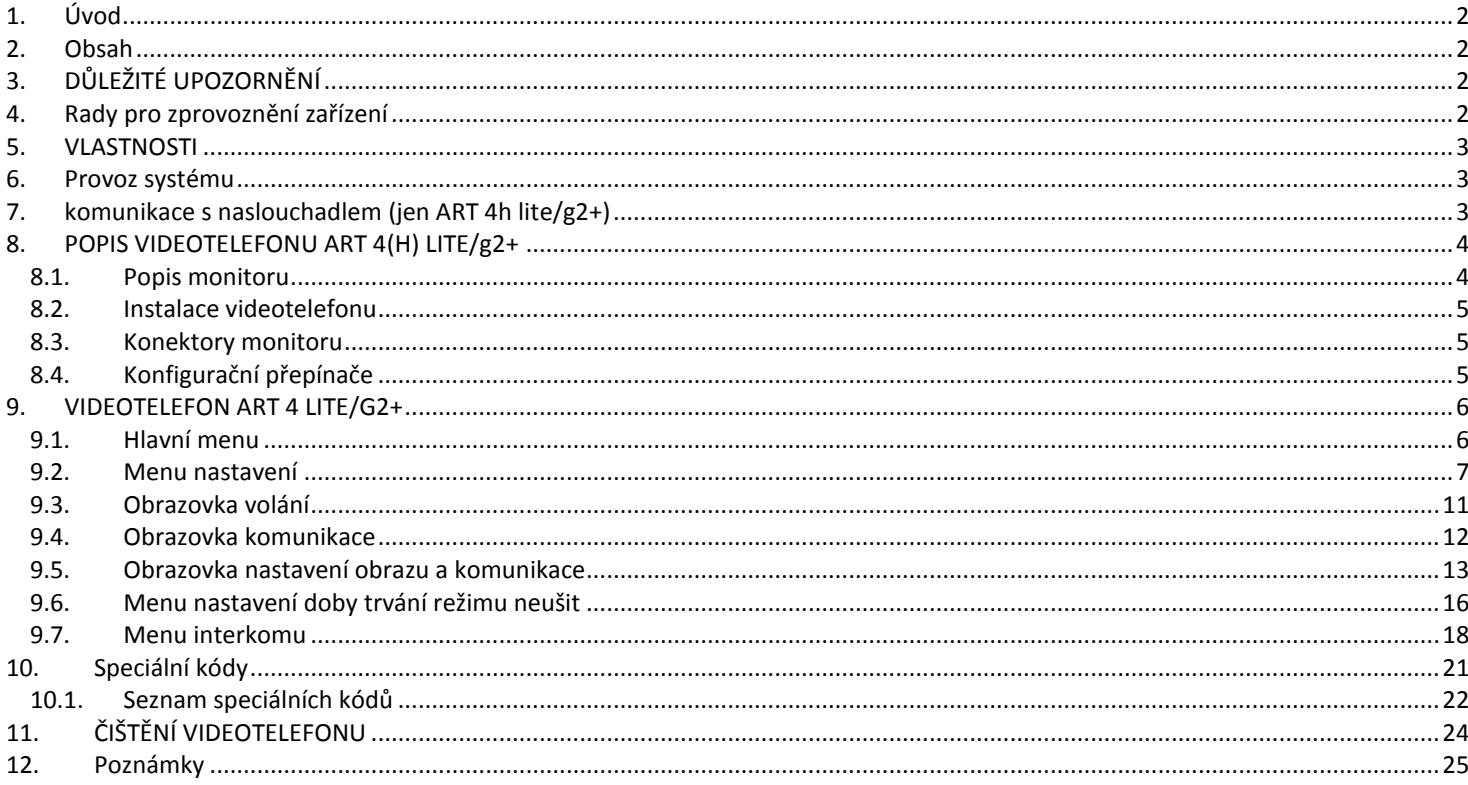

# <span id="page-1-2"></span>**3. DŮLEŽITÉ UPOZORNĚNÍ**

Pokud máte videosadu S5110 ART LITE (kód. 50122625) s dveřním tablem Soul, je zapotřebí postupovat podle návodu dodávaného s touto sestavou.

## <span id="page-1-3"></span>**4. RADY PRO ZPROVOZNĚNÍ ZAŘÍZENÍ**

- Instalaci a opravy zařízení provádíme **po odpojení od zdroje napětí.**
- Instalaci a opravy zařízení musí provádět **pouze osoba s odpovídající kvalifikací.**
- Veškeré rozvody by měly být realizovány ve vzdálenosti minimálně **40 cm od ostatních vedení.**
- Nepřitahujte nadměrně šroubky ve svorkovnicích.
- Instalujte videotelefon na suché a chráněné místo, kde není nebezpečí poškození kapající nebo stříkající vodou.
- Neumisťujte videotelefon na vlhké, prašné nebo zakouřené místo nebo do blízkosti zdrojů tepla.
- Před zapnutím zařízení zkontrolujte zapojení vstupního tabla, napájecího zdroje distributorů a videotelefonů.
- Doporučujeme použít kabel Golmar RAP-GTWIN/HF (2x1mm2).
- Vždy pokyny uvedené v tomto návodu.

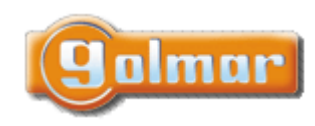

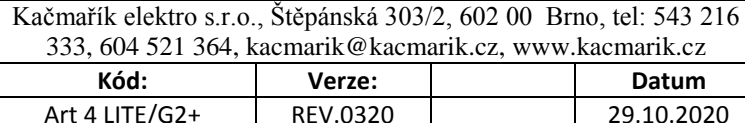

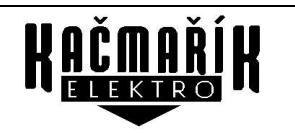

## <span id="page-2-0"></span>**5. VLASTNOSTI**

- Bezsluchátkový (hands-free) videotelefon.
- 4,3" TFT display.
- Jednoduchá instalace (dva nepolarizované vodiče).
- Videotelefon ve verzi ART 4H LITE spolupracuje s naslouchadly vybavenými T-módem. To usnadní osobám se sluchovým postižením komunikaci mezi bytem a vstupním tablem.
- Tlačítko  $\mathbb{G}$  pro přístup a výběr funkcí v menu.
- Uživatelské menu.
- Instalační menu.
- Menu pro nastavení obrázku a komunikace.
- Výstup pro přídavný opakovač volání (maximálně 50mA/12Vdc).
- Vstup "HZ" pro zvonění od dveří bytu. **Důležité:** Až 6 videotelefonů/bytů s aktivovaným tlačítkem "HZ" současně (se systémem a videotelefony v pohotovostním režimu).
- Tlačítko pro otevření dveří 1 a 2.
- Notifikační LED.
- Konfigurační přepínače.

## <span id="page-2-1"></span>**6. PROVOZ SYSTÉMU**

- Pro uskutečnění volání musí návštěvník stisknout odpovídající tlačítko bytu, který má být volán; vstupní tablo potvrdí volbu akustickým signálem a LED  $\Phi$  se rozsvítí. Pokud je zapnut hlasový průvodce, je tablem přehrána zpráva "Probíhá volání". V tomto okamžiku monitor v daném bytě vyzvání. Jestliže bylo omlem stisknuto volací tlačítko jiného bytu, opětovným stiskem správného tlačítka dojde k novému volání, původní hovor bude zrušen.
- Jakmile videotelefon vyzvání, zobrazí se pohled z tabla na hlavním monitoru (a prvním podřízeném) aniž o tom volající osoba ví, na

displeji monitoru se objeví zeleně blikající ikona . Jestliže chcete zobrazit pohled z tabla na druhém a třetím podřízeném videotelefonu, klikněte na jedno z tlačítek pro aktivaci obrazu. Pokud není hovor vyzvednut do 45 sekund, LED  $\Phi$  zhasne a systém bude uvolněn pro další volání.

- Pro uskutečnění komunikace klikněte na tlačítko pod ikonou  $\Box$ zobrazenou na displeji. Na vstupní table zhasne ikona  $\Phi$  a rozsvítí se LED  $\mathbb{R}^3$ . Pokud máte videotelefon ART 4H LITE (s ikonou na přední straně), je zapotřebí pro zajištění maximální kvality signálu, umístit naslochadlo do vzdálenosti 15 až 25 cm od videotelefonu.
- Komunikace může trvat 90 sekud, nebo do zavěšení hovoru (stiskem ikony  $\Box$ ). Jakmile je komunikace ukončena, LED  $\Box$ ) na vstupním table zhasne a systém bude uvolněn. . Pokud je zapnut hlasový průvodce, je tablem přehrána zpráva "Komunikace je ukončena".
- Pro otevření dveří stiskněte ikonu  $\Box$ , nebo aktivaci externího zařízení klikněte na ikonu . Krátký stisk aktivuje el. zámek nebo druhý výstup na 3 sekundy, LED  $\mathbf{H}$  na vstupním table se po dobu aktivace rozsvítí.

## <span id="page-2-2"></span>**7. KOMUNIKACE S NASLOUCHADLEM (JEN ART 4H LITE/G2+)**

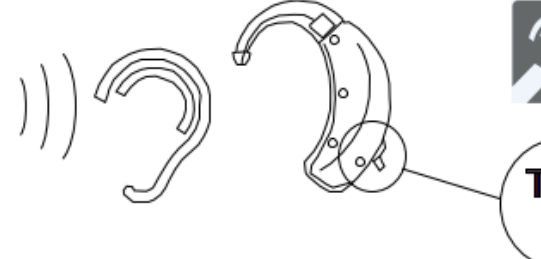

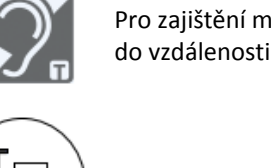

Pro zajištění maximální kvality audio komunikace umístěte naslouchadlo do vzdálenosti 15 až 20 cm od videotelefonu.

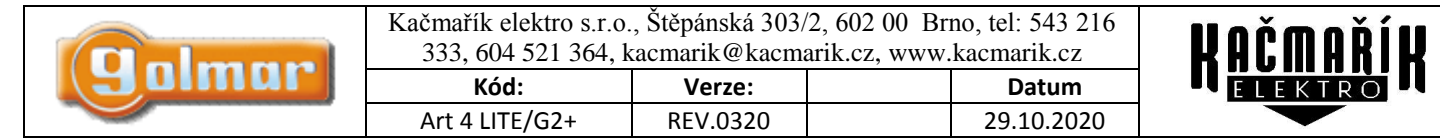

## <span id="page-3-1"></span><span id="page-3-0"></span>**8. POPIS VIDEOTELEFONU ART 4(H) LITE/G2+**

### *8.1.Popis monitoru*

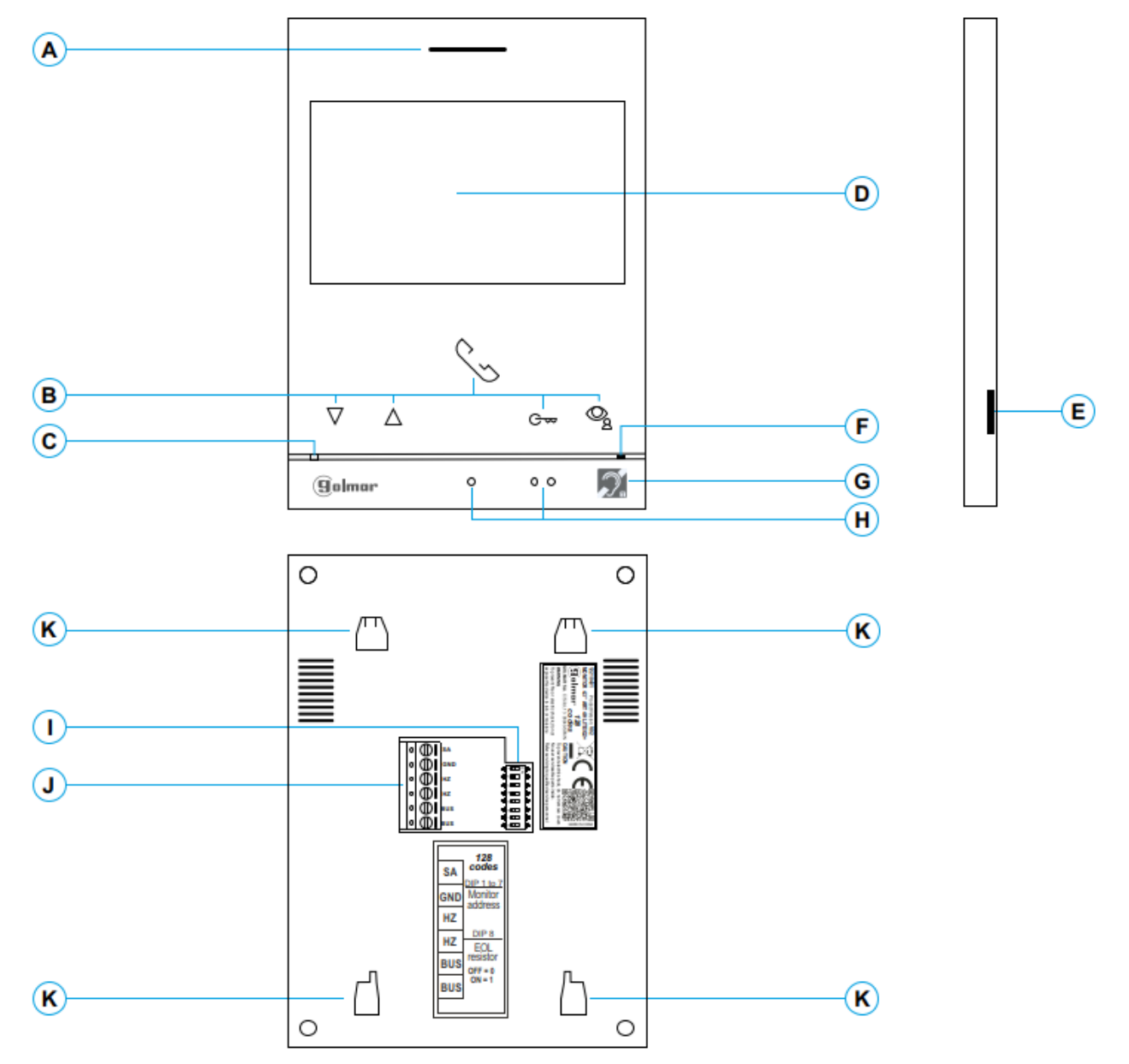

### **A:** Reproduktor

Mikrovon

- **B:** Funkční tlačítka, přístup k funkcím menu. Funkce každého tlačítka je zobrazena na obrazovce.
- Pokud je povlený režim automatického otevření dveří (speciálním kódem 0441) je možné ho aktivovat stiskem tohoto talčítka na dobu 1s a následným přenutím v menu. LED tlačítk bude při zapnutí tohoto režimu blikat bíle.
- **C:** Stavová LED monitoru: Svítí žlutě: v klidovém režimu Svítí červeně: aktivován režim nerušit
- **D:** 4,3" TFT barevná obrazovka
- **E:** Použití GOLMAR
- **F:** Mikrofón
- **G:** Videotelefony s tímto symbolem podporují komunikaci s naslouchadly (ART 4H LITE/G2+). Přepněte přepínač na naslouchadle do pozice T (kapitola 6).
- **H:** Symboly pro nevidomé: Nad symbolem tlačítko pro zahájení/ukončení komunikace nad každým tlačítkem. Nad symbolem tlačítko pro aktivaci el. zámku
- **I:** Konfigurační přepínače
- **J:** Konektory pro připojení
- **K:** Otvory pro zajištění k držáku na zeď (4 x)

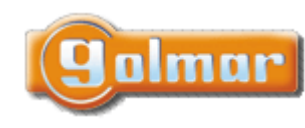

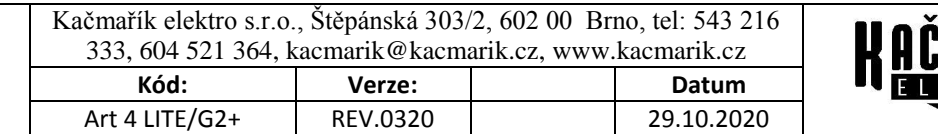

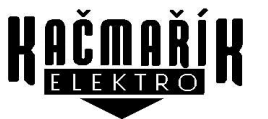

## *8.2.Instalace videotelefonu*

<span id="page-4-0"></span>Vyvarujte se prašného nebo zakouřeného prostředí nebo umístění v blízkosti zdrojů tepla.

Pro správnou instalaci použijte šablonu dodanou s výrobkem.

- 1) Umístěte horní část šablony do výšky 1,65 m.
- 2) Pokud budete kabelem procházet pomocí vestavné krabice, ujistěte se, že je v jedné linii s otvory odpovídajícími zvolenému modelu krabice a upevněte držák videotelefonu. Pokud dáváte přednost upevnění konektoru přímo na zeď, vyvrtejte čtyři (průměr 6 mm), v označených bodech (A), použijte dodané hmoždinky a připevněte držák monitoru.
- 3) Protáhněte instalační vedení přes otvor ve střední části a připojte je ke konektoru dle schéma zapojení. Před připojením vodičů zkontrolujte nastavení DIP přepínačů.
- <span id="page-4-1"></span>4) Připojte konektor k monitoru, přiložte monitor k držáku a posunutím dolů jej zajistěte.

## *8.3.Konektory monitoru*

Konektory monitoru jsou odnímatelné pro pohodlnější zapojení. Nejprve připojte vedení do konektorů a poté je umístěte na příslušné místo v monitoru.

#### $(||)$  $\ddot{\circ}$ ODI ரி⊶ட  $\circ$ ODI вz சி⊶ளு hъ  $\circ$ d∗⊏⊐ HZ  $\blacksquare$ ö ADI. ₫⊶¤⊐ Ġ ₫∝⊏

BUS, BUS: Komunikační sběrnice

SA, GND: Výstup pro zvonek (50mA/12V max.), nebo pro relé SAR-12/24 HZ, HZ: Vstup pro tlačítko dveřního zvonku. Připojte pouze k nadřízenému monitoru, ostatní monitory v bytě zvoní taktéž přes spojení "BUS".

**Poznámka: Funkce tlačítka HZ:** Jakmile je stisknuto tlačítko zvonku (svorky HZ), monitor bude vyzvánět (a také opakovač zvonění bude sepnut) v případě že je monitor v klidovém režimu, procesu zvonění, v procesu komunikace (nižší hlasitost zvonění od dveří bytu) i v režimu "Nerušit". V celé instalaci může současně od dveří bytu vyzvánět až 6 videotelefonů (bytů).

## *8.4.Konfigurační přepínače*

### <span id="page-4-2"></span>**ART4 LITE/G2+ videotelefon verze V.01 (adresa 1 až 32):**

**DIP přepínače 1 až 5:** Nastavují adresu videotelefonu v rozsahu 1 až 32.

Nastavení přepínačů do polohy OFF znamená hodnotu nula. Nastavení přepínačů do polohy ON je vysvětleno na obrázku níže. Adresa videotelefonu je určena jako součet hodnot přepínačů nastavených do pozice ON.

**Důležité:** Byt 1 (Přepínač 1 – ON & Přepínače 1 až 5 – OFF)

**Důležité:** Byt 32 (Přepínač 1 až 5 – OFF)

Tabulka hodnot Číslo přepínače: 1 2 3 4 5 Hodnota při ON:1 2 4 8 16

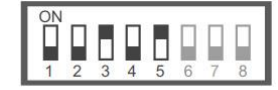

### Příklad: 0+0+4+0+16=20

### **DIP přepínače 6 a 7:**

Nastavení monitoru nadřízený/podřízený. Každý byt musí mít jeden monitor nastaven jako nadřízený.

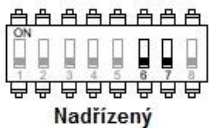

ਦਿਸ਼ਸ਼ਸ਼ਾਂ Podřízený 1

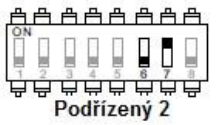

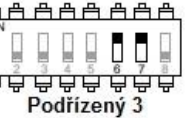

### **DIP přepínač 8:**

Aktivace zakončovacího odporu – pozice ON. Aktivujte u monitorů, kde sběrnice končí. Deaktivujte u průběžných monitorů.

### **ART4 LITE/G2+ videotelefon verze V.02 (adresa 1 až 128):**

**DIP přepínače 1 až 7:** Nastavují adresu videotelefonu v rozsahu 1 až 128.

Nastavení přepínačů do polohy OFF znamená hodnotu nula. Nastavení přepínačů do polohy ON je vysvětleno na obrázku níže. Adresa videotelefonu je určena jako součet hodnot přepínačů nastavených do pozice ON.

**Důležité:** Byt 1 (Přepínač 1 – ON & Přepínače 1 až 7 – OFF)

**Důležité:** Byt 128 (Přepínač 1 až 7 – OFF)

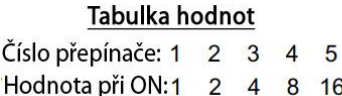

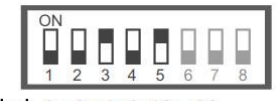

 $Příklad: 0 + 0 + 4 + 0 + 16 = 20$ 

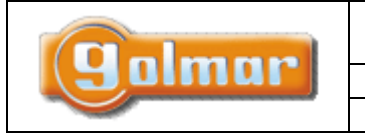

Kačmařík elektro s.r.o., Štěpánská 303/2, 602 00 Brno, tel: 543 216 333, 604 521 364, kacmarik@kacmarik.cz, www.kacmarik.cz **Kód: Verze: Datum** Art 4 LITE/G2+ REV.0320 | 29.10.2020

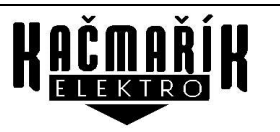

### **DIP přepínač 8:**

Aktivace zakončovacího odporu – pozice ON. Aktivujte u monitorů, kde sběrnice končí. Deaktivujte u průběžných monitorů.

### **Definování, který videotelefon je nadřízený a který podřízený:**

Nastavuje se programově v menu videotelefonu pomocím speciálních kódů. Každý byt musí mít jeden monitor nastaven jako nadřízený.

## <span id="page-5-1"></span><span id="page-5-0"></span>**9. VIDEOTELEFON ART 4 LITE/G2+**

### *9.1.Hlavní menu*

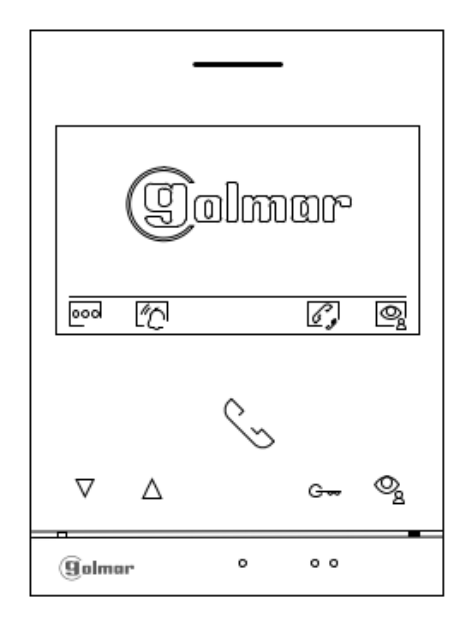

Pokud je zařízení v klidovém režimu (vypnuta obrazovka), menu může být aktivováno stiskem kteréhokoliv tlačítka. na monitoru. Poté stiskněte kterékoliv tlačítko umístěné pod odpovídající ikonou. Zařízení se přepne automaticky do klidového režimu po 20 sekundové neaktivitě.

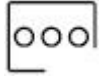

Stiskněte tlačítko pod touto ikonou pro editaci nastavení systému.

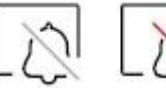

Stiskněte tlačítko pod ikonou  $L^{\text{N}}_{\infty}$ na 3 sekundy pro zapnutí a na 1 sekundu pro vypnutí režimu "Nerušit" (Do not disturb). Jestliže je monitor v režimu "Nerušit", stavová LED svítí červeně a monitor nebude vyzvánět. Vypnuto Zapnuto Pro nastavení doby trvání režimu nerušit naleznete v popisu nastavení (strana od 16 do17).

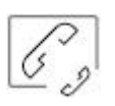

Stiskněte tlačítko pod touto ikonou pro přístup k menu interkomu mezi monitory v rámci jednoho bytu, nebo pro přístup k interkomu k monitorům v jiných bytech.

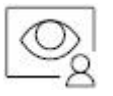

Stiskněte tlačítko pod touto ikonou pro zobrazení pohledu z kamery nadřízeného vstupního panelu. Možnost změny kamery, audio komunikace se vstupním panelem a otevření el. zámku.

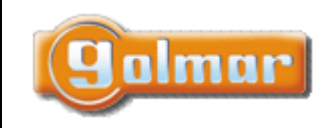

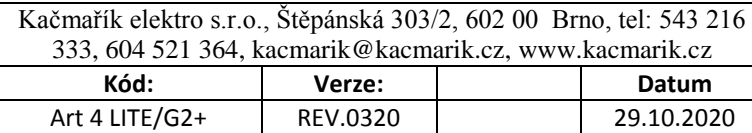

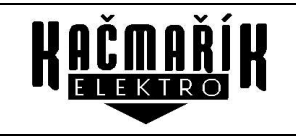

### <span id="page-6-0"></span>*9.2.Menu nastavení*

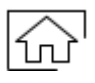

Návrat do hlavního menu: Stiskněte tlačítko pod ikonou  $\widehat{\mathbf{w}}$  pro návrat do hlavního menu.

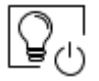

Stiskněte tlačítko pod ikonou  $\overline{\Omega_{\text{U}}}$  pro aktivaci osvětlení schodiště (je vyžadován modul SAR-G2+ & SAR-12/24)

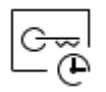

Nastavení režimu automatického otvírání dveří

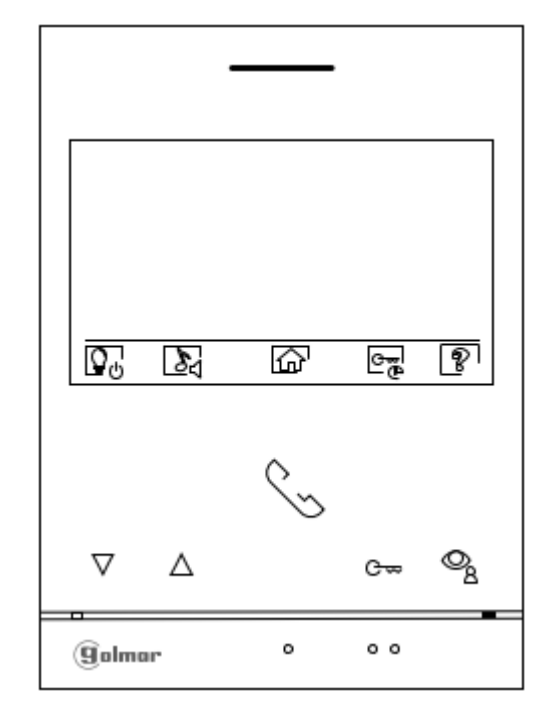

9,

Tato možnost zobrazuje informace o monitoru jako je verze software, adresa, a zdali je nastaven jako master (nadřízený) nebo slave (podřízený) – M, S1, S2 nebo S3.

Je možnost stáhnout nejnovější verzi návodu na mobilní zařízení, na kterém musí být instalována aplikace na čtení QR kódu. Je možnost nastavit monitor na tovární hodnoty jako melodie vyzvánění, hlasitost atd.

Stiskněte tlačítko pod ikonou pro návrat na menu nastavení.

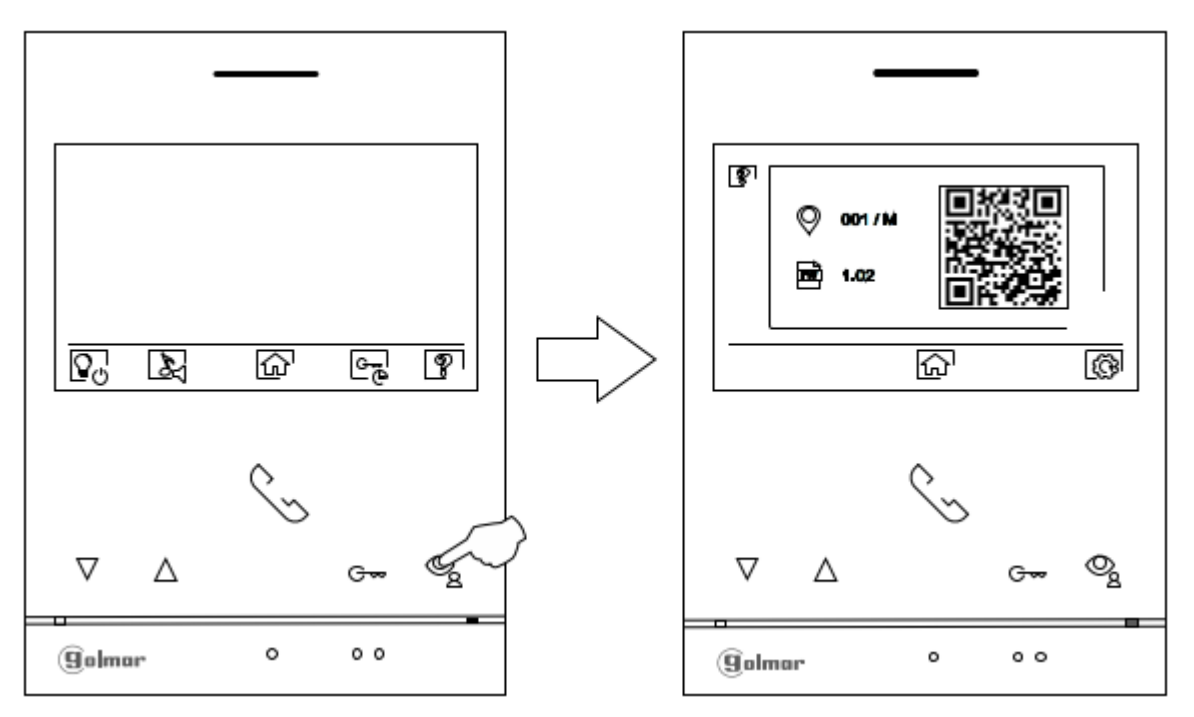

Pro nastavení monitoru na tovární hodnoty, stiskněte tlačítko pod ikonou **pro přístup do menu továrního obnovení a** poté pro potvrzení stiskněte tlačítko pod ikonou  $\mathbb{C}$ . Pro návrat do předchozího menu stiskněte tlačítko pod ikonou  $\mathbb{P}$ .

Stiskněte tlačítko pod ikonou **pro návrat na 1. obrazovku menu nastavení.** 

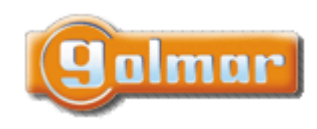

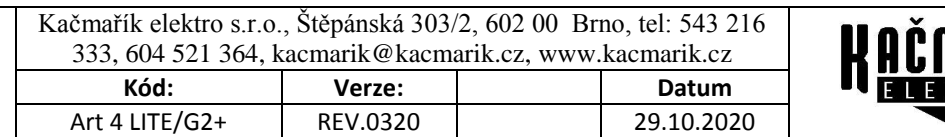

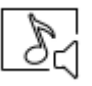

Volba melodie vyzvánění: Stiskni tlačítko pod ikonou **D**el pro přístup obrazovce s nastavením. Pro každé zvonění (vstupní tablo, interkom, zvonek u dveří) je možno nastavit jinou melodii a hlasitost. Přejděte na funkci pomocí tlačítek pod ikonami  $\nabla/\Delta$ , poté stiskněte tlačítka pod ikonami  $\Box$  pro nastavení melodie a hlasitosti zvonění. Pro návrat stiskněte tlačítko pod ikonkou  $\widehat{\mathbb{G}}$ .

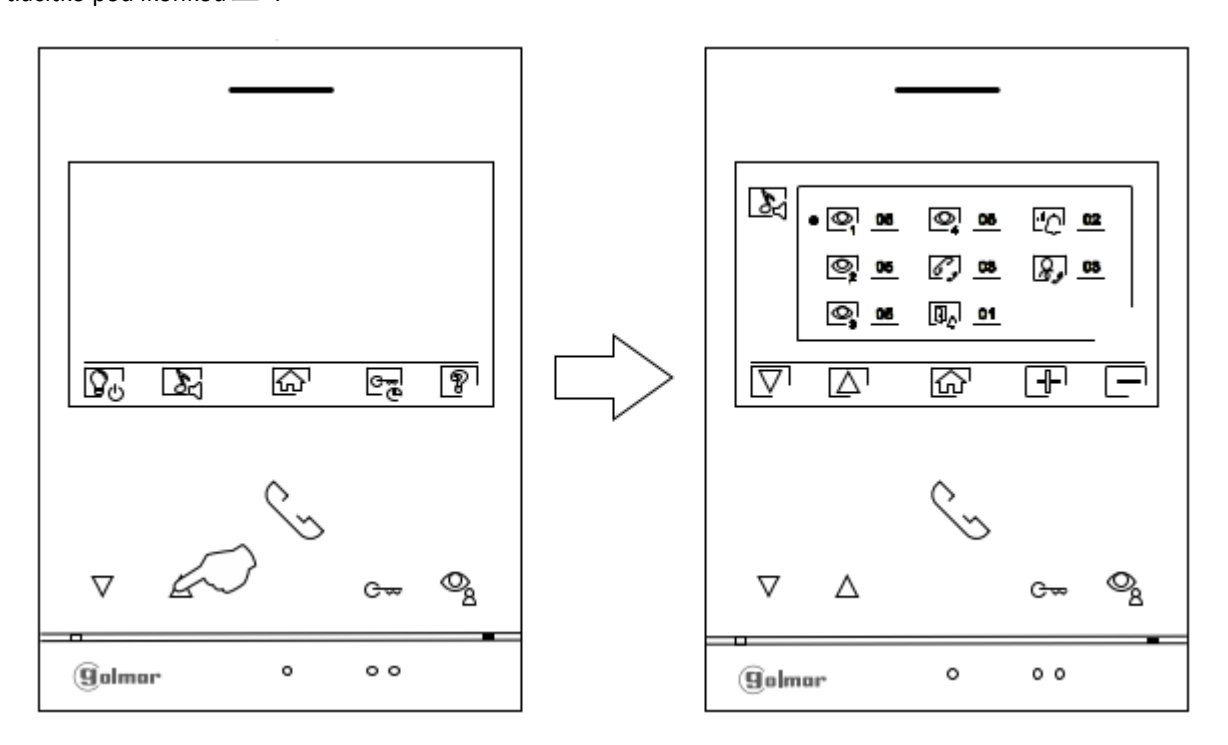

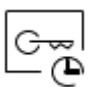

Nastavení režimu automatického otevření dveří: Toto volba je viditelná v menu nastavení při použití speciálního kódu '0441' (přečtěte si sekci speciální kódy). Stiskněte tlačítko pod ikonou pro přístup k tomuto menu.

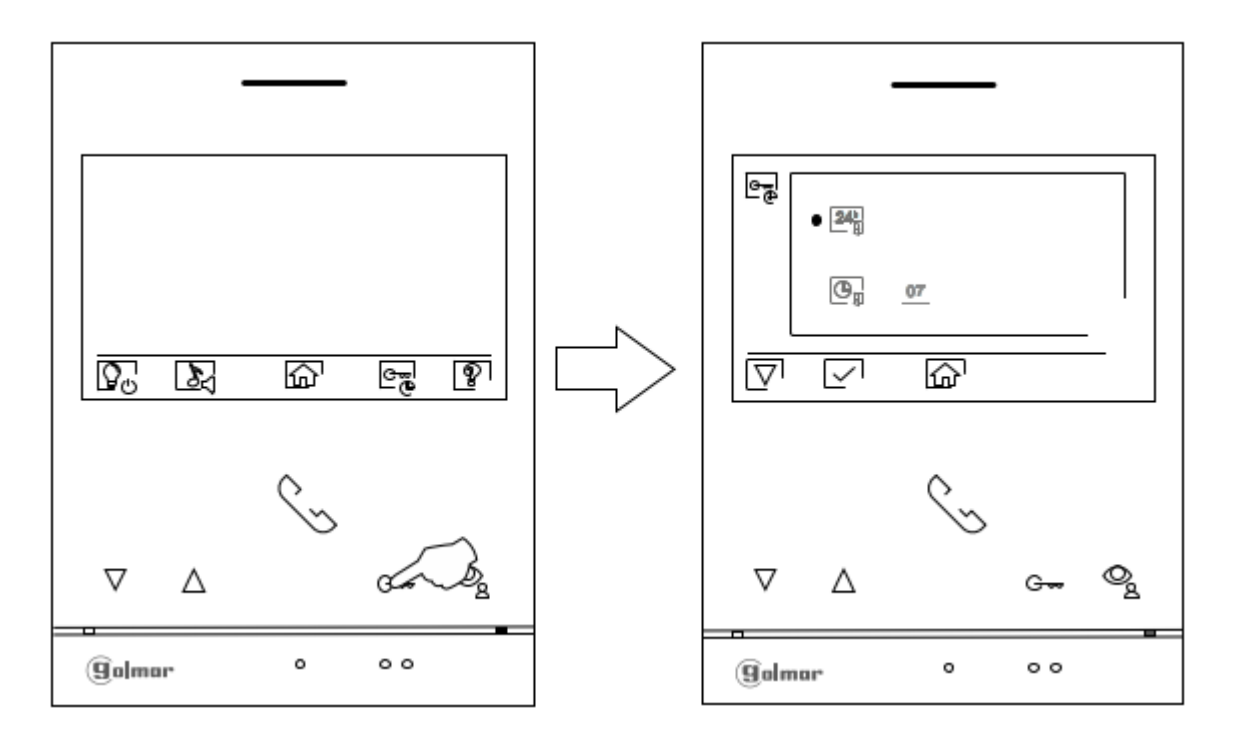

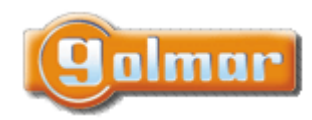

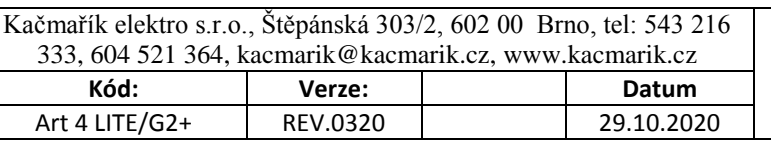

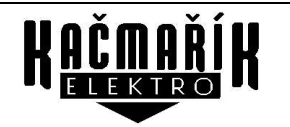

 $24 \frac{1}{11}$ Chcete-li povolit automatické otevírání dveří (po 3 sekundách od přijetí hovoru ze vstupního panelu), přejděte na možnost s ikonou  $\mathbb{Z}^{\mathbb{N}}$  stiskem tlačítka pod ikonou  $\mathbb{\nabla}$  a potvrďte stiskem tlačítka pod ikonou  $\mathbb{\nabla}$ . Stiskem tlačítka pod ikonou  $\widehat{\mathbb{G}}$ se vrátíte do menu nastavení.

Chcete-li deaktivovat automatické otevírání dveří  $\overline{\mathbb{C}^*_{+}}$ , přejděte na možnost s ikonou  $\overline{\mathbb{Z}^0}$ stiskem tlačítka pod ikonou  $\overline{\mathbb{V}}$ , zrušte výběr stiskem tlačítka pod ikonou . Stiskem tlačítka pod ikonou se vrátíte do menu nastavení. **(Tato funkce je ve výchozím nastavení zakázána. Povolit ji můžete dle postupu na straně 21 až 23).**

 $\overline{\mathfrak{S}}_0$ 

Pro nastavení doby kdy je aktivní režim automatického otevírání dveří  $\mathbb{C}^{\square}$  (po 3 sekundách od přijetí hovoru ze vstupního panelu), přejděte na možnost s ikonou  $\overline{\mathbb{G}}$ stiskem tlačítka pod ikonou  $\overline{\mathbb{V}}$  a potvrďte stiskem tlačítka pod ikonou možnost stisknutím tlačítka pod ikonou  $\boxed{\leq}$ . Tady můžete nastavit dobu (od 1h do 24h) po kterou je funkce automatického otevírání dveří aktivní pomocí tlačítek pod ikonami  $\Box$  . Potvrďte stiskem tlačítka pod ikonou  $\Box$ . Stiskem tlačítka pod ikonou  $\widehat{\omega}$ se vrátíte do menu nastavení**. (Tato funkce je ve výchozím nastavení zakázána. Povolit ji můžete dle postupu na straně 21 až 23).**

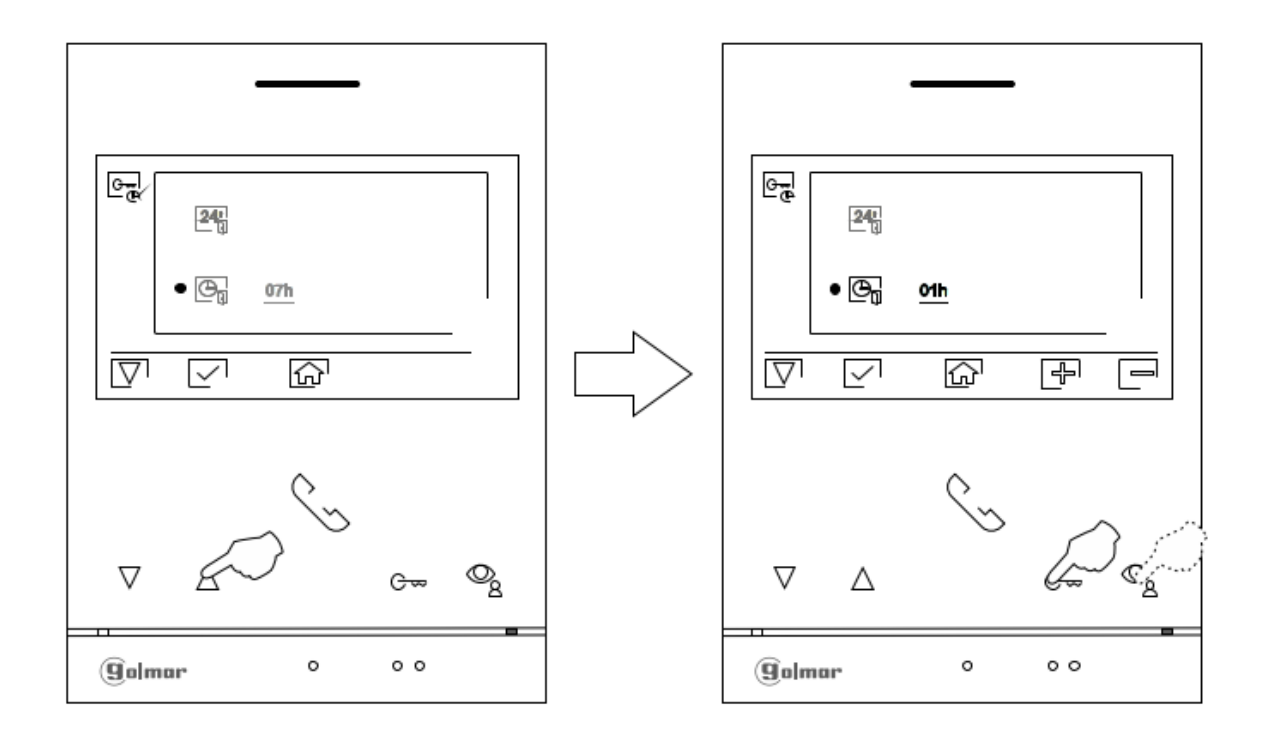

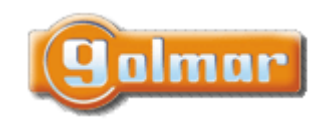

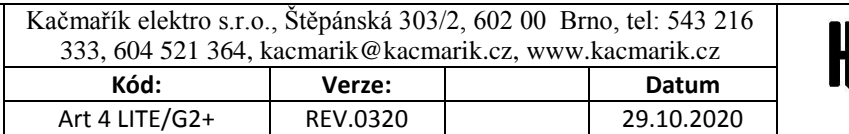

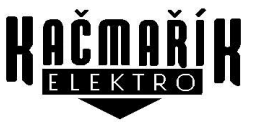

ĺn

Stiskněte tlačítko pod ikonou  $\widehat{\mathbb{G}}$  pro návrat do hlavního menu. Pokud je povolen režim automatického oteírání dveří bude v hlavním menu v levém horním rohu displeje ikona **BR** a LED pod tlačítkem **G** bude bíle blikat pokud je videotelefon v pohotovostním režimu (vypnutá obrazovka).

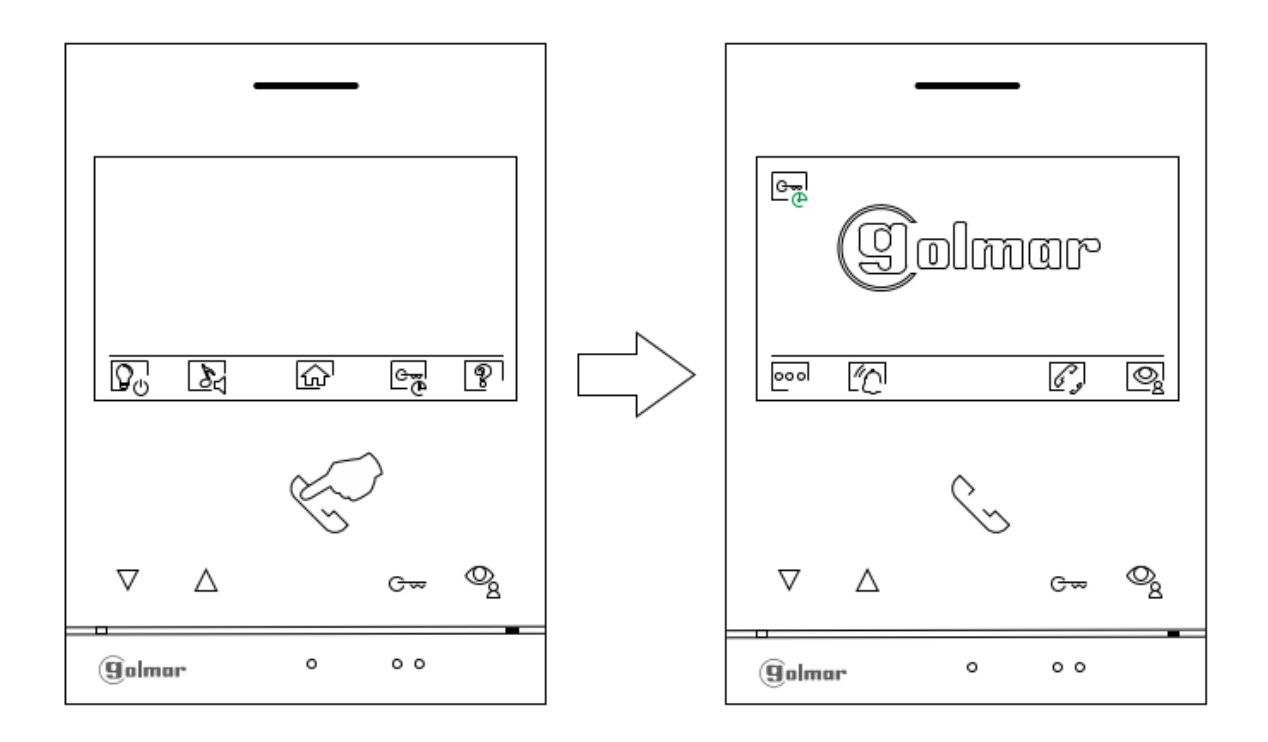

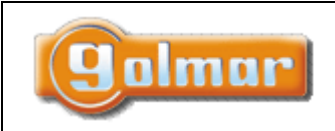

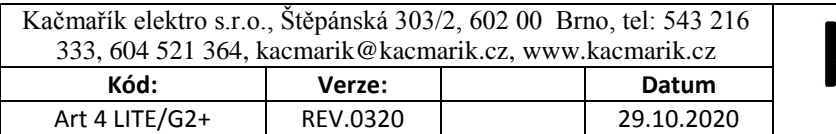

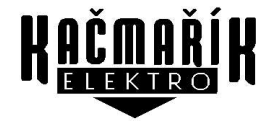

## <span id="page-10-0"></span>*9.3.Obrazovka volání*

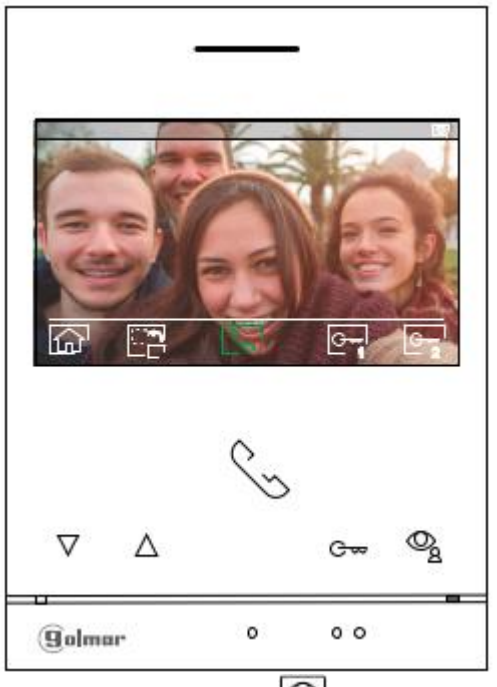

Tato obrazovka se objeví při vyzvánění nebo stisku tlačítka pod ikonou z hlavního menu. Během vyzvánění je na displeji zobrazena zeleně blikaiící ikona  $\mathbb{S}$ <sup>1</sup> (během procesu vyzvánění). V pravém horním rohu je zobrazen původ obrazu. Volání (zvonění) může trvat maximálně 45 sekund.

Stiskněte skryté tlačítko pod ikonou  $\widehat{\mathbb{G}^1}$  pro odmítnutí příchozího volání nebo zobrazení a návrat do hlavního menu.

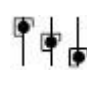

Stiskněte tlačítko pod ikonou na 3 sekundy pro přístup k menu nastavení obrazu a zvuku při komunikaci. Vyberte volbu, která má být nastavena pomocí tlačítek pod ikonami  $\Box$  /  $\Box$ , nastavte požadovanou hodnotu pomocí tlačítek pod ikonami  $\bigoplus$   $\bigcap$  a potvrďte nastavení pomocí tlačítka pod ikonou  $\bigotimes$ .

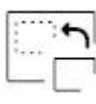

Stiskněte tlačítko pod ikonou pro změnu zdroje obrazu – pokud je v instalaci více vstupních panelů nebo více připojených externích kamer. Změnu je možno provést při procesu zobrazení, komunikace nebo vyzvánění.

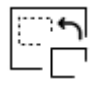

Stiskněte tlačítko pod ikonou pro změnu zdroje obrazu – pokud je v instalaci více vstupních tabel nebo více připojených externích kamer. Změnu je možno provést při procesu zobrazení, komunikace nebo vyzvánění. Při přepnutí vstupního tabla dojde také k přepnutí audio komunikace na toto tablo a je možné otevřít dveře.

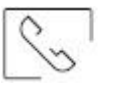

Stiskněte tlačítko pod ikonou  $\sup_{n=0}^{\infty}$  pro zahájení nebo ukončení komunikace se vstupním panelem. Komunikace může trvat maximálně 90 sekund. Jakmile je komunikace ukončena, dojde k vypnutí obrazovky.

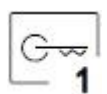

Stiskněte tlačítko pod ikonou pro aktivaci el. zámku (nebo zařízení připojeném na výstupní relé 1 vstupního tabla) na 3 sekundy (tovární nastavení).

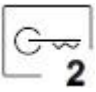

Stiskněte tlačítko pod ikonou pro aktivaci el. zámku (nebo zařízení připojeném na svorkách relé 2 vstupního tabla) na 3 sekundy (tovární nastavení).

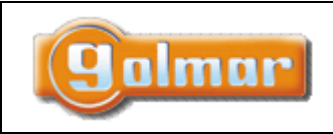

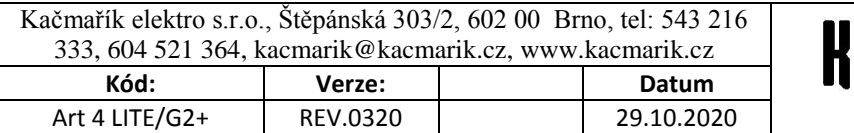

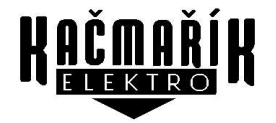

## <span id="page-11-0"></span>*9.4.Obrazovka komunikace*

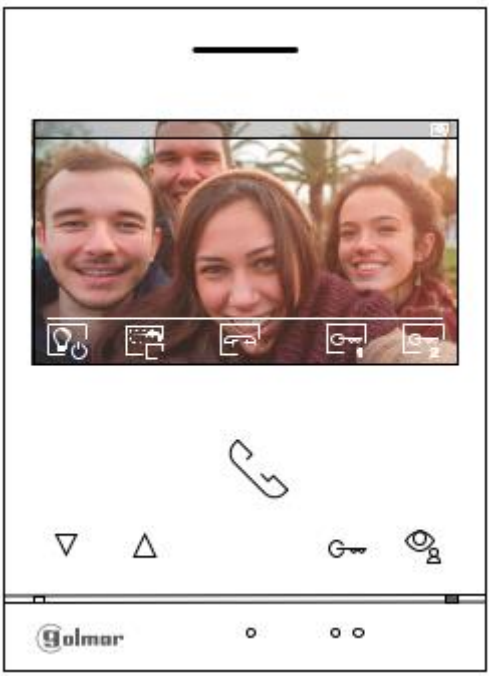

Tato obrazovka se objeví v průběhu komunikace. V pravém horním rohu je zobrazen původ obrazu. Volání (zvonění) může trvat maximálně 45 sekund.

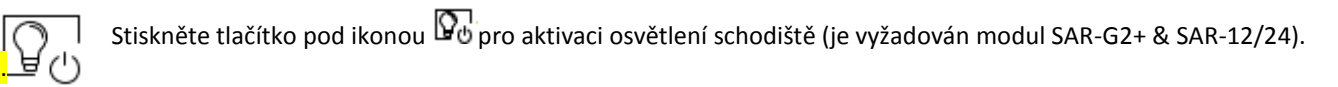

Stiskněte tlačítko pod ikonou  $\boxed{c=2}$ na 3 sekundy pro přístup k menu nastavení obrazu a zvuku při komunikaci. Vyberte volbu, která má být nastavena pomocí tlačítek pod ikonami  $\nabla / \Delta$ , nastavte požadovanou hodnotu pomocí tlačítek pod ikonami  $\bigoplus$  = a potvrďte nastavení pomocí tlačítka pod ikonou  $\bigotimes$  (více na stránce 13 až 15).

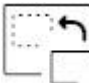

Stiskněte tlačítko pod ikonou pro změnu zdroje obrazu – pokud je v instalaci více vstupních panelů nebo více připojených externích kamer. Změnu je možno provést při procesu zobrazení, komunikace nebo vyzvánění.

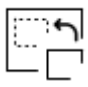

Stiskněte tlačítko pod ikonou pro změnu zdroje obrazu – pokud je v instalaci více vstupních tabel nebo více připojených externích kamer. Změnu je možno provést při procesu zobrazení, komunikace nebo vyzvánění. Při přepnutí vstupního tabla dojde také k přepnutí audio komunikace na toto tablo a je možné otevřít dveře.

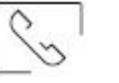

Stiskněte tlačítko pod ikonou **produkace** pro zahájení nebo ukončení komunikace se vstupním panelem. Komunikace může trvat maximálně 90 sekund. Jakmile je komunikace ukončena, dojde k vypnutí obrazovky.

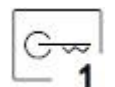

Stiskněte tlačítko pod ikonou pro aktivaci el. zámku (nebo zařízení připojeném na výstupní relé 1 vstupního tabla) na 3 sekundy (tovární nastavení).

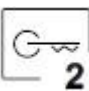

Stiskněte tlačítko pod ikonou pro aktivaci el. zámku (nebo zařízení připojeném na svorkách relé 2 vstupního tabla) na 3 sekundy (tovární nastavení).

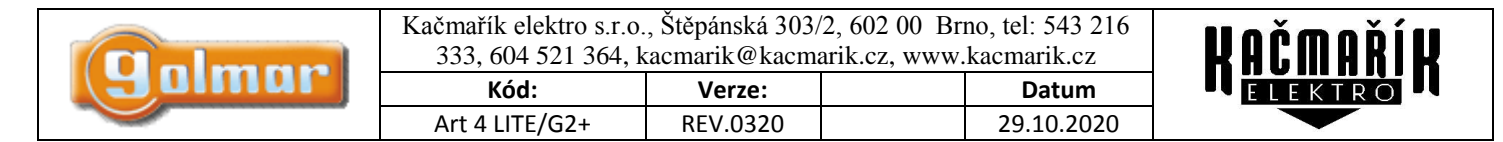

### *9.5.Obrazovka nastavení obrazu a komunikace*

<span id="page-12-0"></span>Během procesu komunikace nebo v průběhu vyzvánění stiskněte tlačítko pod ikonou  $\mathbb{R}^3$  na tři sekundy pro přístup do menu nastavení obrazu a komunikační hlasitosti videotelefonu.

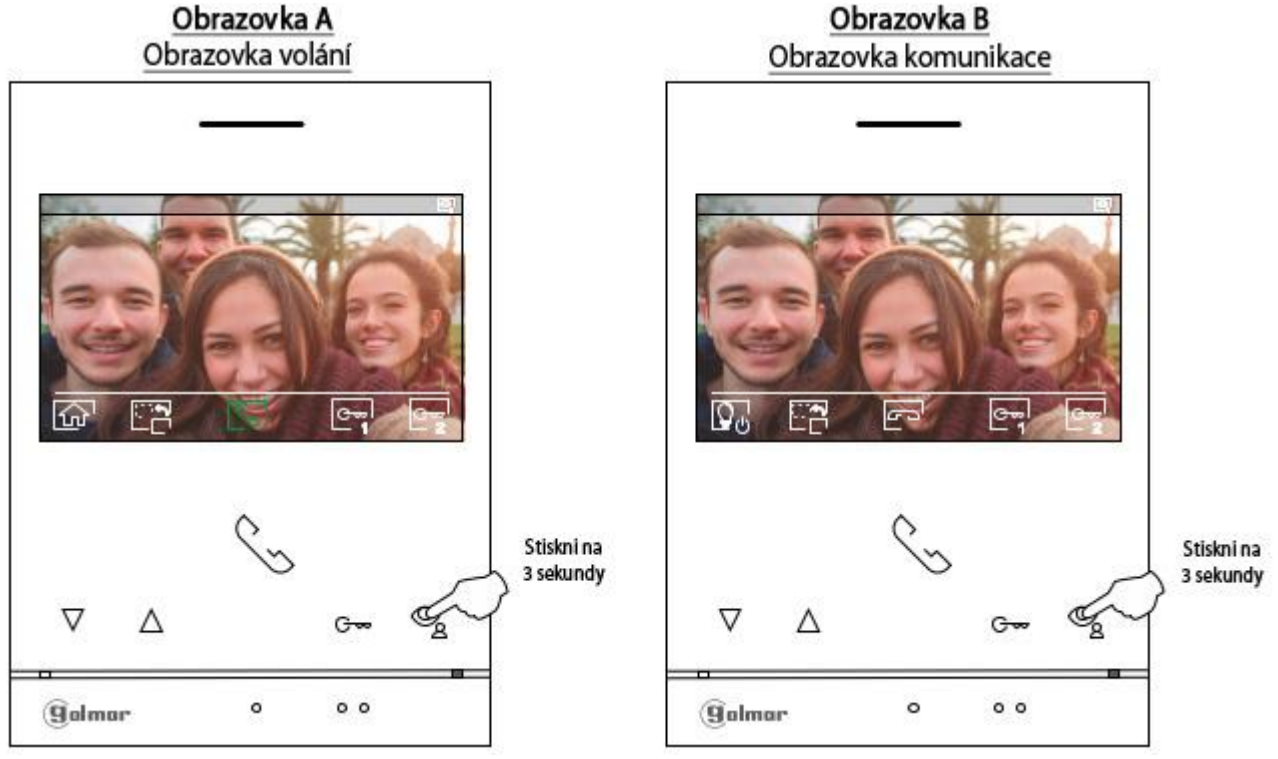

Objeví se následující menu s nastavením jasu. Pomocí tlačítek pod ikonami **nastavte požadovanou úroveň jasu.** Pro přístup k menu nastavení kontrastu stiskněte tlačítko pod ikonou  $\nabla$ . Pro odchod z menu nastavení stiskněte tlačítko pod ikonou  $\leq$ .

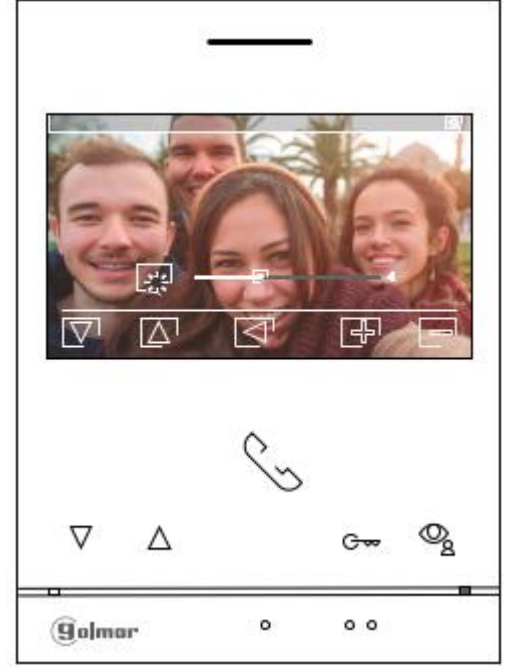

Obrazovka B

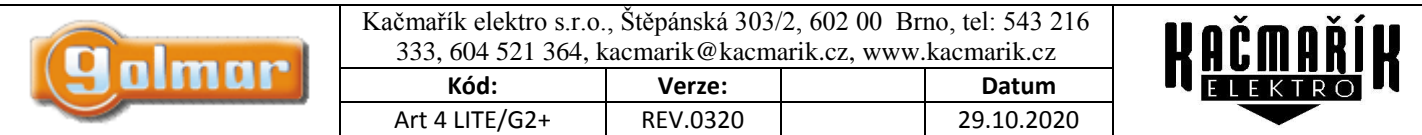

Objeví se následující menu s nastavením kontrastu. Pomocí tlačítek pod ikonami nastavte požadovanou úroveň. Pro přístup k menu nastavení barvy stiskněte tlačítko pod ikonou  $\nabla$ . Pro odchod z menu nastavení stiskněte tlačítko pod ikonou  $\Box$ .

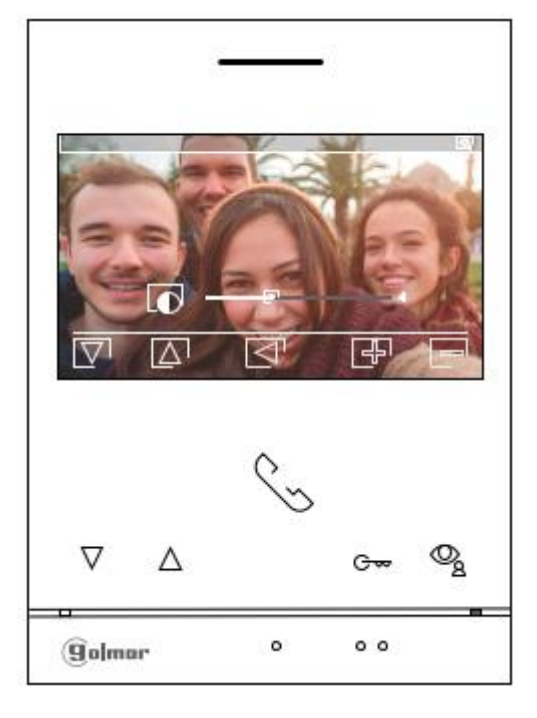

Objeví se následující menu s nastavením barvy. Pomocí tlačítek pod ikonami  $\Box^{\mathbb{P}}$ <sup>1</sup> nastavte požadovanou úroveň. Pro přístup k menu nastavení hlasitosti vyzvánění a komunikace videotelefonu stiskněte tlačítko pod ikonou LY <sup>I</sup>. Pro odchod z menu nastavení stiskněte tlačítko pod ikonou  $\boxed{\leq}$ 

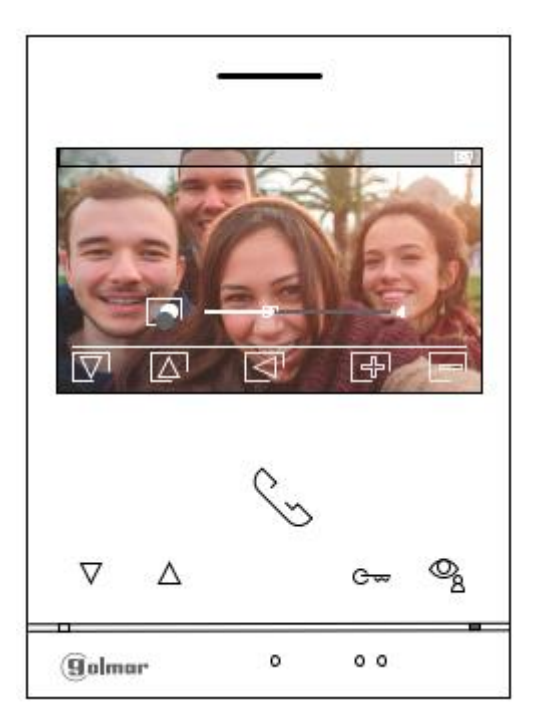

Strana 14 (celkem 25)

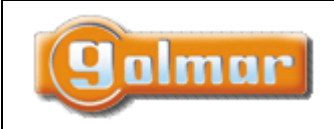

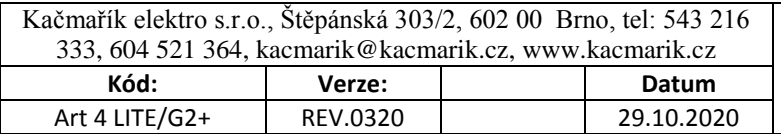

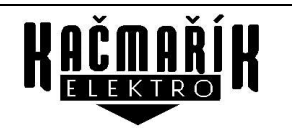

Zobrazí se následující obrazovka s nastavením hlasitosti zvonění (obrazovka A – v průběhu vyzvánění) nebo obrazovka s nastavením hlasitosti komunikace (Obrazovka B – v průběhu komunikace). Nastavte požadovanou úroveň pomocí tlačítek pod ikonami  $\Box$ Pro návrat do předchozího menu (jas) stiskněte tlačítko pod ikonou  $|\nabla|$ .

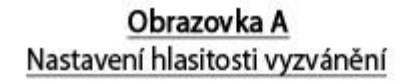

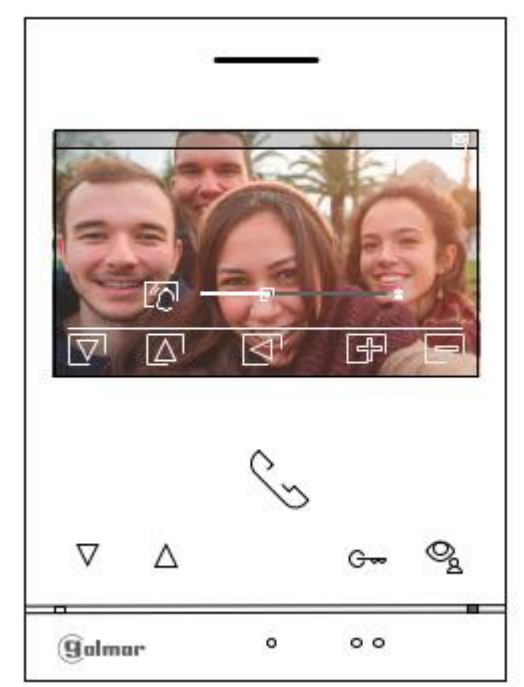

Obrazovka B Nastavení hlasitosti komunikace

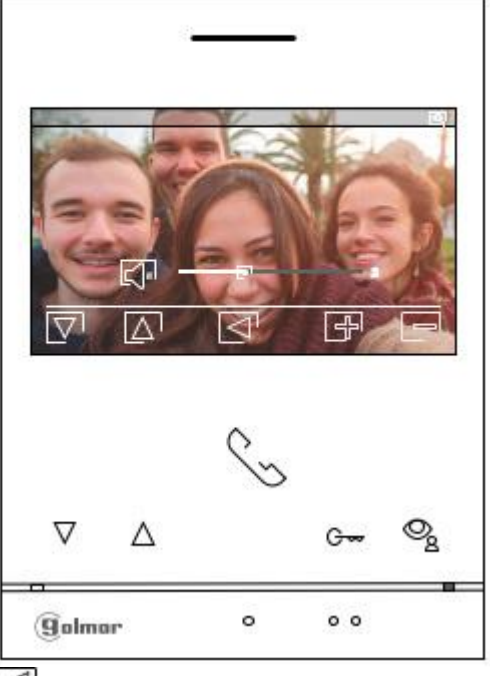

Pro odchod z menu nastavení obrazu a zvuku stiskněte tlačítko pod ikonou  $\Box$ .

## Obrazovka B Nastavení hlasitosti komunikace

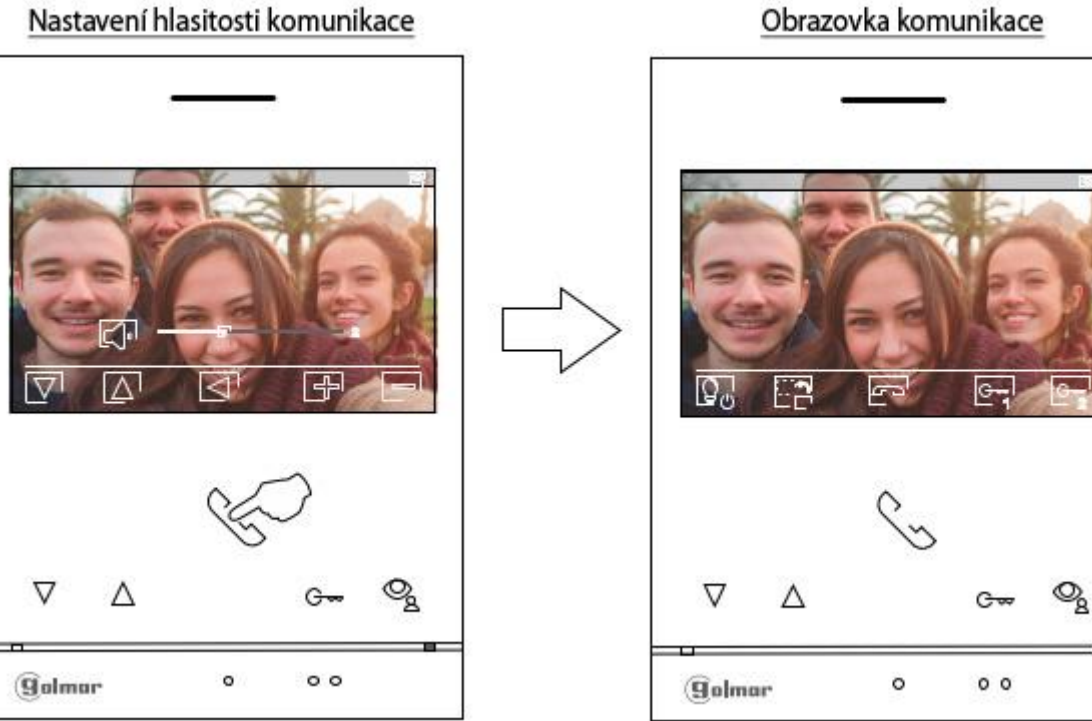

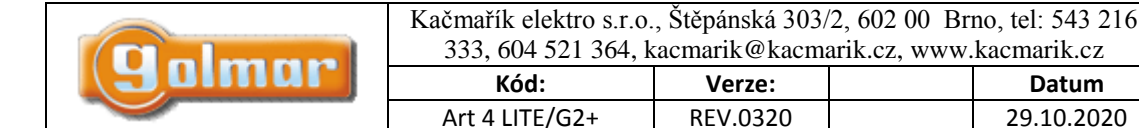

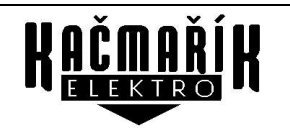

### *9.6.Menu nastavení doby trvání režimu neušit*

<span id="page-15-0"></span>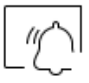

Nastavení režimu nerušit: Pokud je zařízení v pohotovostním režimu (obrazovka je vypnutá) stiskněte pro přechod do hlavního menu jakékoliv tlačítko. Pak stiskněte tlačítko pod ikonou  $\mathbb{C}$  pro přístup do obrazovky s nastavením.

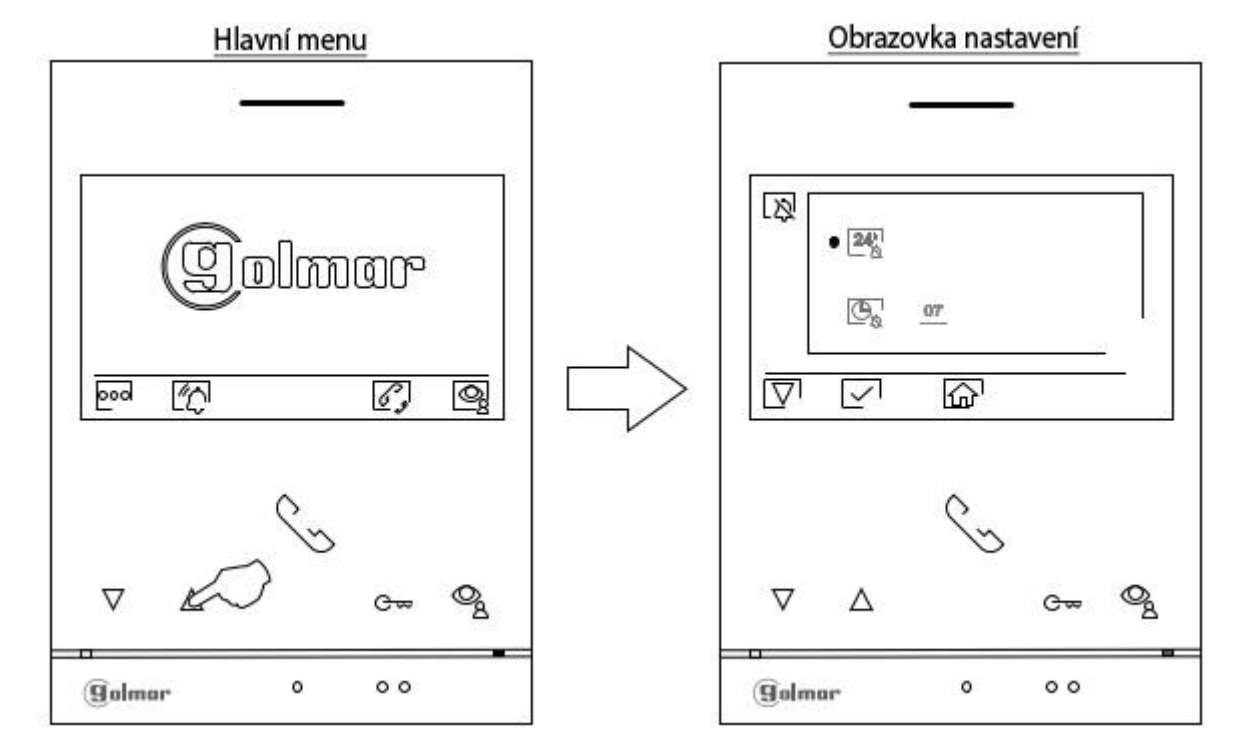

 $2\frac{1}{\mathbb{Q}}$ 

Chcete-li povolit režim nerušit ve kterém videotelefon nevyzvání při příchodu volání (přečtěte si poznámku HZ na straně  $\overline{5}$ ) přejděte na možnost s ikonou  $\frac{24^n}{3}$  stiskem tlačítka pod ikonou  $\boxed{\nabla}$  a potvrďte stiskem tlačítka pod ikonou  $\boxed{\nabla}$ . Stiskem tlačítka pod ikonou  $\widehat{\omega}$ se vrátíte do menu nastavení.

Chcete-li režim nerušit deaktivovat, přejděte na možnost s ikonou  $\overline{24}$ stiskem tlačítka pod ikonou  $\overline{V}$ , zrušte výběr stiskem tlačítka pod ikonou  $\Box$ . Stiskem tlačítka pod ikonou  $\widehat{\omega}$  se vrátíte do menu nastavení.

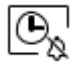

Pro nastavení doby kdy je aktivní režim nerušit ve kterém videotelefon nevyzvání při příchodu volání (přečtěte si poznámku HZ na straně 5), přejděte na možnost s ikonou  $\overline{\mathbb{G}_{\mathbb{R}}}$  stiskem tlačítka pod ikonou  $\overline{\nabla}$  a potvrďte stiskem tlačítka pod ikonou možnost stisknutím tlačítka pod ikonou  $\boxed{\leq}$ . Tady můžete nastavit dobu (od 1h do 24h) po kterou je funkce nerušit aktivní pomocí tlačítek pod ikonami  $\Box$  . Potvrďte stiskem tlačítka pod ikonou  $\Box$ . Stiskem tlačítka pod ikonou  $\Box$  se vrátíte do menu nastavení.

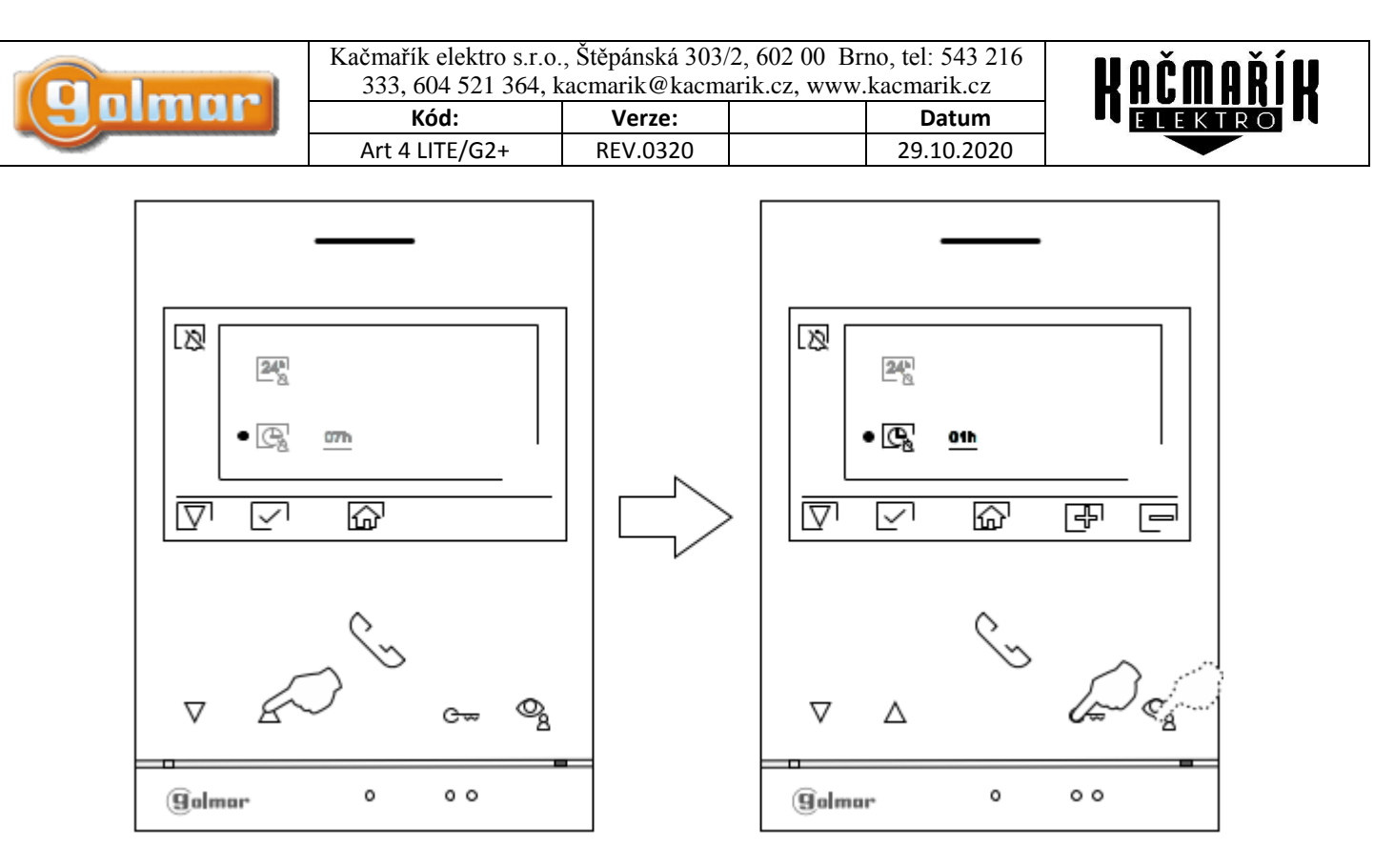

Stiskni tlačítko pod ikonou **pro návrat do hlavního menu. Pokud je aktivní režim nerušit je zobrazena ikona** a stavová LED svítí červeně.

ĺn

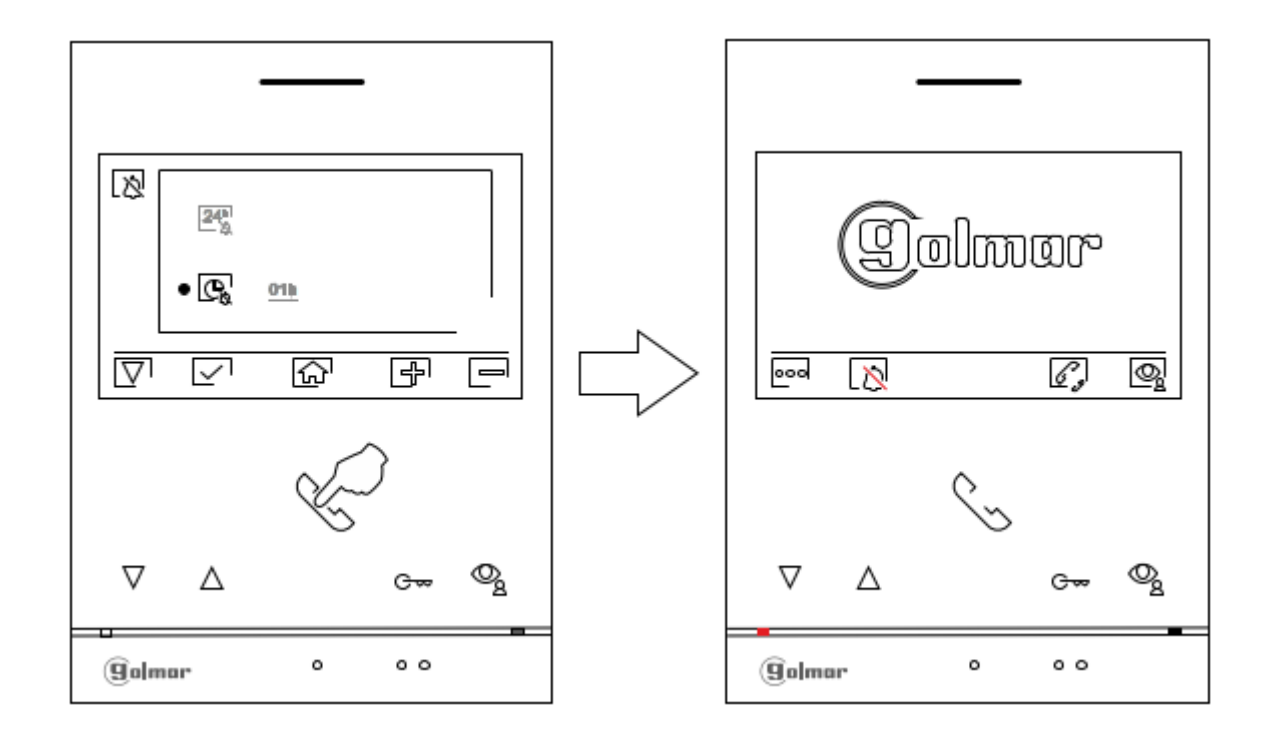

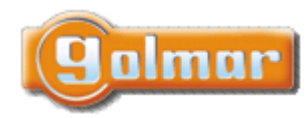

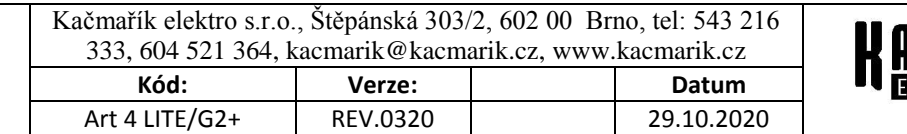

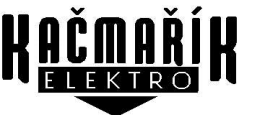

## *9.7.Menu interkomu*

<span id="page-17-0"></span>Vstupte do tohoto menu tak jak je popsáno na straně 6. Z tohoto menu můžete kontaktovat ostatní videotelefony v bytě (vnitřní interkom) nebo v jiných bytech (externí interkom). Pro externí interkom musí mít volající i volaný videotelefon povolenou funkci interkomu (strana 19).

Vyberte možnost nebo **pro pro interní nebo externí hovor interkomu.** 

Jestliže během procesu interkomu některý z videotelefonů bude volán ze vstupního tabla, interkom bude přerušen a videotelefon bude vyzvánět – volání ze vstupního tabla.

Stiskněte tlačítko pod ikonou  $\widehat{\mathbb{G}}$  pro návrat do hlavního menu.

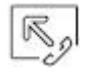

**Pro uskutečnění interního interkom. volání (na další videotelefony ve stejném bytě)**, přejděte na volbu s ikonou

stiskem odpovídajících tlačítek pod ikonami  $\nabla / \Delta$ a stiskněte tlačítko pod ikonou  $\mathbb{R}$  pro přístup k menu výběru videotelefonu (ve stejném bytě). Informace o samotném monitoru s adresou, Master (nadřízený), Slave (podřízený) 1 až 3 naleznete v menu "About" (Info – strana 7).

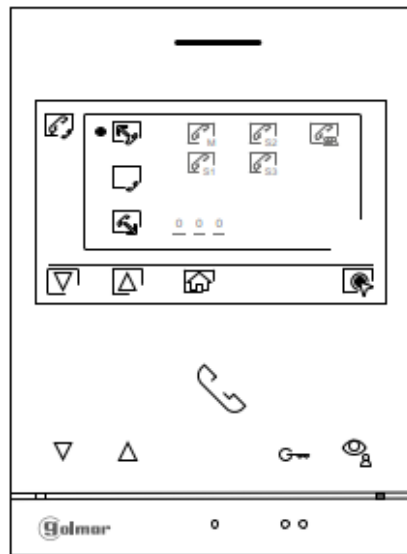

Poté stiskněte tlačítka pod ikonami مثل المسلم pro výběr volaného videotelefonu a stiskněte tlačítko pod ikonou  $\square$ ' pro zahájení volání. Videotelefon bude vydávat potvrzovací melodii a indikovat blikáním kódu volaného videotelefonu. Pro zrušení volání stiskněte tlačítko pod ikonou  $\Box$ . Pro návrat do menu interkomu stiskněte tlačítko pod ikonou  $\Box$ . Volaný videotelefon bude vyzvánět nastavenou melodií a na obrazovce bude blikáním zobrazovat volající videotelefon. Stiskněte tlačítko pod ikonou  $\mathbb{S}^1$ pro zahájení komunikace, pro ukončení komunikace stiskněte tlačítko pod ikonou  $\mathbb{S}^1$ .

| 6,     | Г.,<br>لی | ₫.<br>$\bullet$ $\mathscr{C}_{\mathfrak{sl}}$ | $\frac{\mathscr{L}_{\scriptscriptstyle{S2}}}{\mathscr{L}_{\scriptscriptstyle{S2}}}$ | é, |   |
|--------|-----------|-----------------------------------------------|-------------------------------------------------------------------------------------|----|---|
|        | ą,        | $0 \t 0 \t 0$                                 |                                                                                     |    |   |
|        | Δ         | C)                                            |                                                                                     |    | ⊻ |
|        |           | É,                                            |                                                                                     |    |   |
| ᢦ      | Λ         |                                               | o₩                                                                                  |    |   |
| Golmar |           | $\circ$                                       | $^{\circ}$                                                                          |    |   |

Strana 18 (celkem 25)

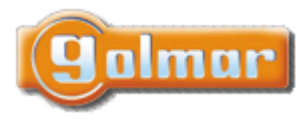

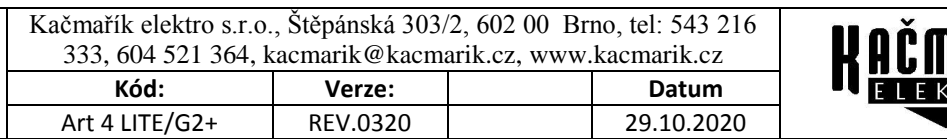

Aby bylo možné využít funkci externího interkom volání je nutné, aby byla tato funkce na všech videotelefonech povolena:

Pro povolení/zakázání funkce interkomu mezi byty použijte volbu s ikonou Pro uskutečnění externího interkom. volání (na další monitory ve jiných bytech), přejděte na volbu s ikonou pomocí tlačítek pod ikonami  $\nabla/\Delta$ . Pak stiskněte tlačítko pod ikonou **pro zapnutí pro zapnutí pro vypnutí** Letto funkce. **(Továrně je tato funkce vypnuta)**.

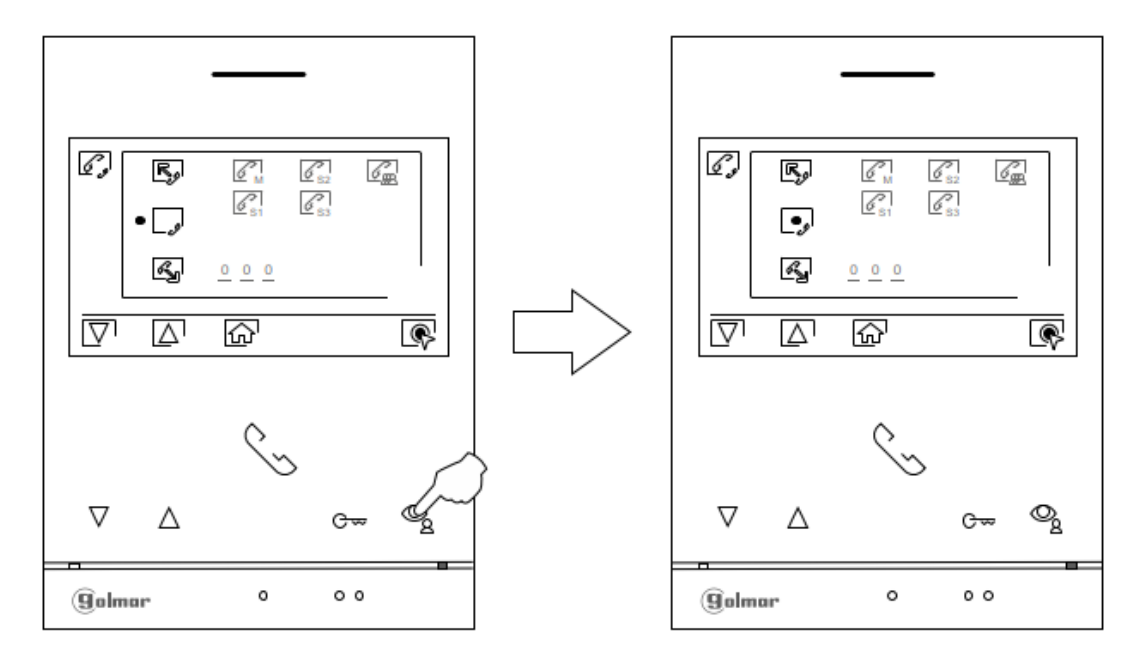

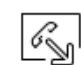

**Pro uskutečnění externího interkomového volání (do jiného bytu)** běžte na volbu s ikonou **strukture stupice** odpovídajících tlačítek pod ikonami  $\nabla / \Delta$ a stiskněte tlačítko pod ikonou . Vstoupíte do menu, kde můžete

vybrat videotelefon se kterým chcete komunikovat.6, 6,  $\overline{\mathbb{S}_2}$ 6.,  $\mathscr{C}_{\scriptscriptstyle\rm SD}$ R,  $\mathscr{C}_u$  $\mathscr{C}_{\scriptscriptstyle{\mathrm{S2}}}$  $\mathscr{C}_{\text{max}}$  $\mathscr{C}_{\text{eff}}$  $\mathscr{C}_{\text{st}}$  $\mathscr{C}_{ss}$  $\mathscr{C}_{\text{st}}$  $\mathscr{C}_{ss}$ 

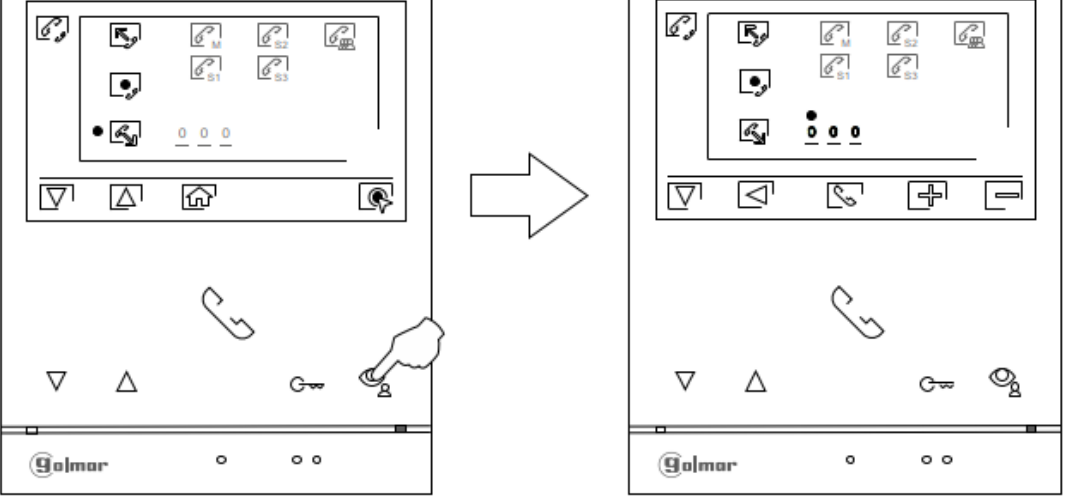

Strana 19 (celkem 25)

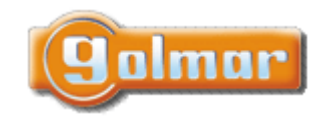

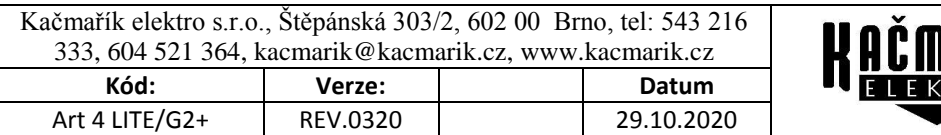

Stiskněte tlačítko pod ikonou  $L^V$  pro výběr pole pro zadání kódu volaného videotelefonu. Poté stiskněte tlačítka pod ikonami ישׁבר pro editaci kódu videotelefonu a stiskněte tlačítko صفات pro uskutečnění volání. Videotelefon bude vydávat potvrzovací melodii a indikovat blikáním kódu volaného bytu. Pro zrušení volání stiskněte tlačítko pod ikonou . Pro návrat do menu interkomu stiskněte tlačítko pod ikonou . Volaný videotelefon bude vyzvánět nastavenou melodií a na obrazovce bude blikáním zobrazovat adresu volajícího videotelefonu. Stiskněte tlačítko pod ikonou  $\Box$ »  $\dot{\ }$  pro zahájení komunikace, pro ukončení komunikace stiskněte tlačítko pod ikonou  $\mathbb{C}$   $\ddot{\ }$ **Poznámka: Externí interkomová volání přijímá jen videotelefon, který je v režimu nadřízený (master).**

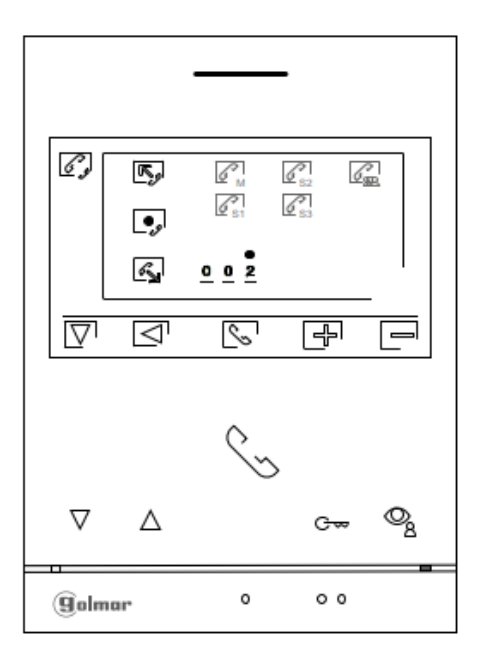

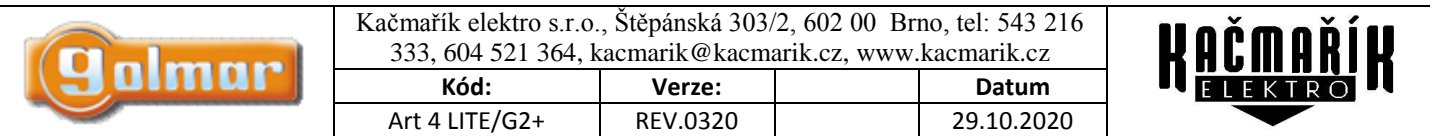

## <span id="page-20-0"></span>**10. SPECIÁLNÍ KÓDY**

Povolení některých funkcí, stejně jako editace některých továrních nastavení je prováděno zadáním speciálních kódů. Do nastavení je možno vstoupit pomocí videotelefonu. Přejděte na obrazovkou "Info – "About" (strana 7) v menu nastavení a stiskněte 5 x tlačítko  $\vee$ na videotelefonu.

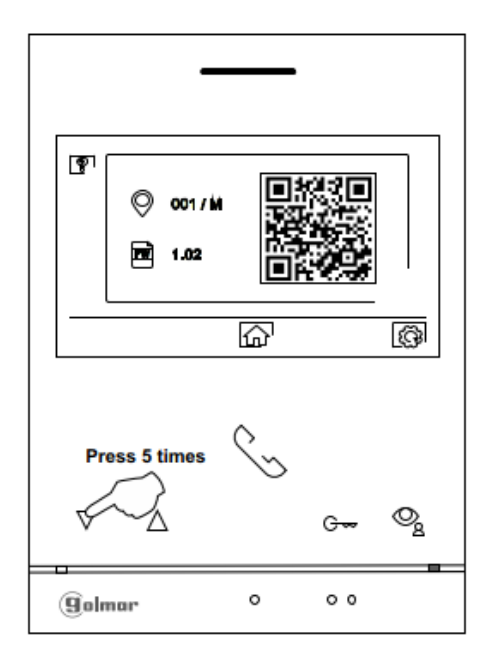

Objeví se obrazovka se speciálními kódy. Stiskněte tlačítko pod ikonou  $\boxed{\nabla}$  pro výběr pozice a upravte číslo pomocí tlačítek pod ikonami  $\Box$  Jakmile zadáte kód, stiskněte pro potvrzení tlačítko pod ikonou  $\Box$  Jestliže je kód platný, zobrazí se ikona  $\Box$ . Jestliže kód není platný, objeví se ikona  $\times$ .

Stiskněte tlačítko pod ikonou  $\mathbb{F}$  pro návrat na obrazovku "Info – "About".

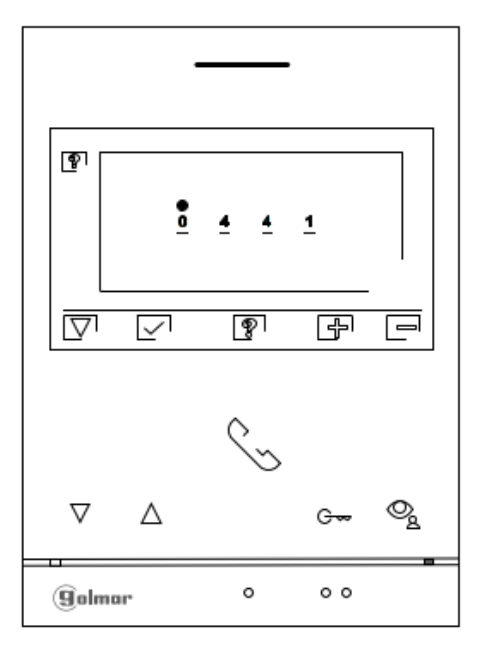

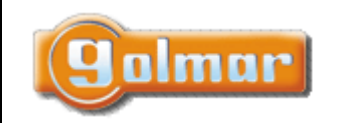

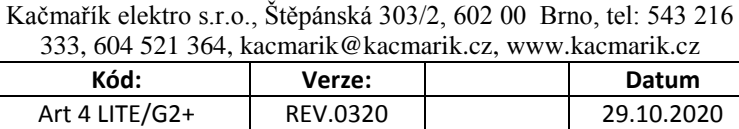

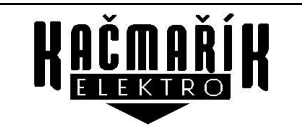

## *10.1. Seznam speciálních kódů*

### <span id="page-21-0"></span>**Zdroje videa dostupné na monitoru.**

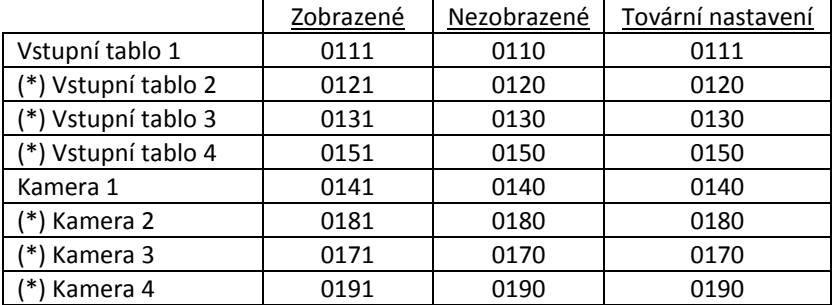

### **(\*) Důležité: Možné jen s videomodulem EL632-G2+ SE verze ´V03´a vyšší.**

### **Definování, který videotelefon je nadřízený (master) a který podřízený (slave) (Poznámka: videotelefon ART4 LITE/G2+ V.02 a vyšší.**

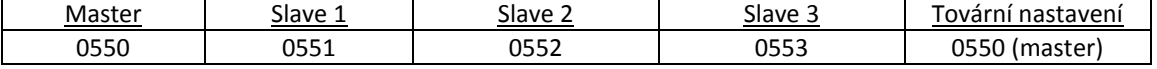

### **Automatické otevření dveří při zazvonění na videoterlefon (nastavte jen na master videotelefonu).**

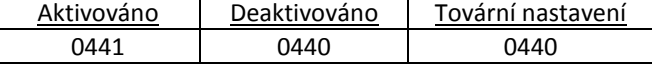

### **Nezobrazovat pohled z kamery na monitoru v případě, že je v režimu nerušit "do not disturb".**

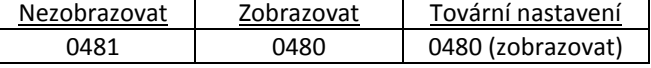

## **Zapnutí/vypnutí ikony v hlavním menu na všech videotelefonech v budově.**

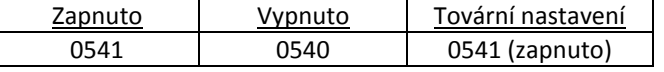

### **LED osvětlení pro noční zobrazení (Dveřní tablo 1) během vyzvánění a procesu komunikace. (Nastavte jen na master videotelefonu).**

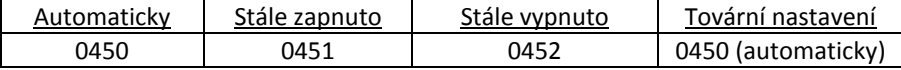

### **Doby aktivace výstupu (Dveřní tablo 1). (Nastavte jen na master videotelefonu).**

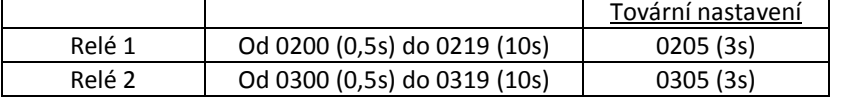

### **Nastavení vzdálené aktivace tlačítkového Relé 1 (Dveřní tablo 1). (Nastavte jen na master videotelefonu).**

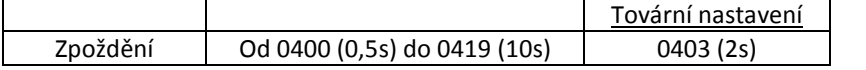

### **Nastavení vzdálené aktivace tlačítkového Relé 2 (Dveřní tablo 1). (Nastavte jen na master videotelefonu).**

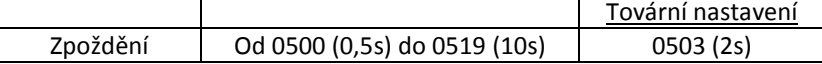

#### **(\*) LED osvětlení pro noční zobrazení (Dveřní tablo 2) během vyzvánění a procesu komunikace. (Nastavte jen na master videotelefonu).**

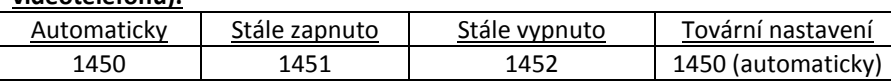

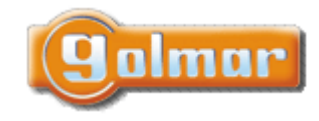

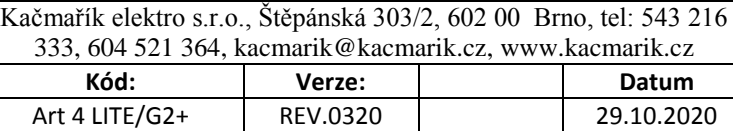

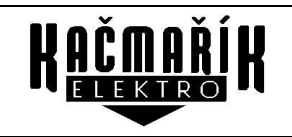

### **(\*) Doby aktivace výstupu (Dveřní tablo 2). (Nastavte jen na master videotelefonu).**

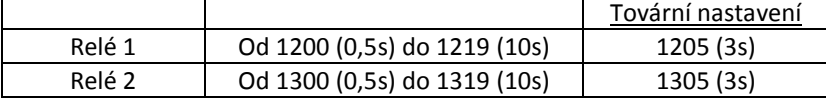

### **(\*) Nastavení vzdálené aktivace tlačítkového Relé 1 (Dveřní tablo 2). (Nastavte jen na master videotelefonu).**

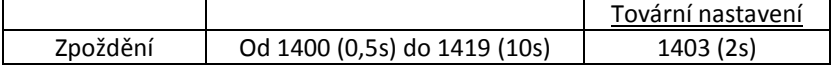

### **(\*) Nastavení vzdálené aktivace tlačítkového Relé 2 (Dveřní tablo 2). (Nastavte jen na master videotelefonu).**

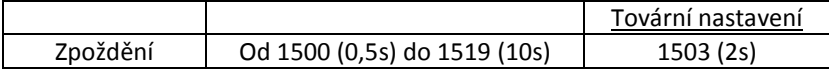

#### **(\*) LED osvětlení pro noční zobrazení (Dveřní tablo 3) během vyzvánění a procesu komunikace. (Nastavte jen na master videotelefonu).**

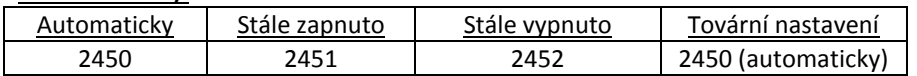

#### **(\*) Doby aktivace výstupu (Dveřní tablo 3). (Nastavte jen na master videotelefonu).**

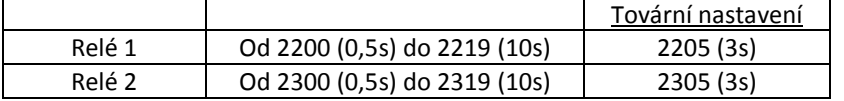

#### **(\*) Nastavení vzdálené aktivace tlačítkového Relé 1 (Dveřní tablo 3). (Nastavte jen na master videotelefonu).**

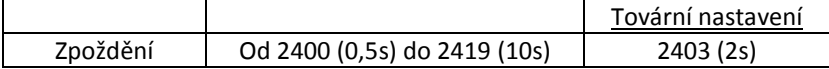

### **(\*) Nastavení vzdálené aktivace tlačítkového Relé 2 (Dveřní tablo 3). (Nastavte jen na master videotelefonu).**

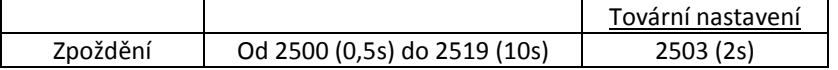

#### **(\*) LED osvětlení pro noční zobrazení (Dveřní tablo 4) během vyzvánění a procesu komunikace. (Nastavte jen na master videotelefonu).**

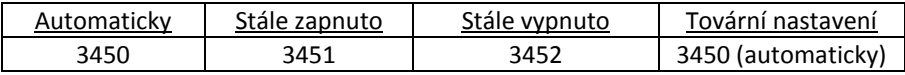

### **(\*) Doby aktivace výstupu (Dveřní tablo 4). (Nastavte jen na master videotelefonu).**

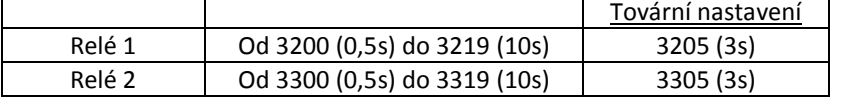

#### **(\*) Nastavení vzdálené aktivace tlačítkového Relé 1 (Dveřní tablo 4). (Nastavte jen na master videotelefonu).**

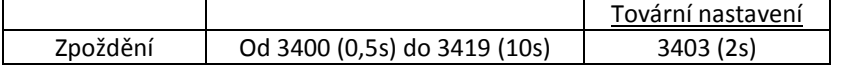

### **(\*) Nastavení vzdálené aktivace tlačítkového Relé 2 (Dveřní tablo 4). (Nastavte jen na master videotelefonu).**

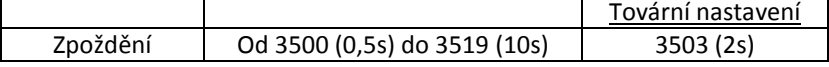

### **Nastavení doby aktivace osvětlení od 1 do 99 sekund (SAR-G2 Relay). (Nastavte jen na master videotelefonu).**

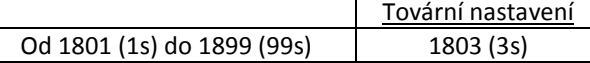

### **Nastavení zpoždění aktivace osvětlení od 1 do 99 sekund (SAR-G2 Relay). (Nastavte jen na master videotelefonu).**

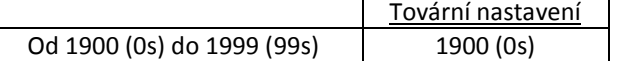

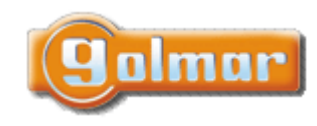

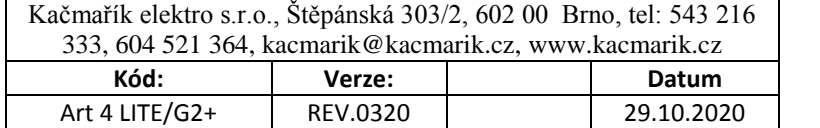

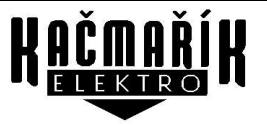

## <span id="page-23-0"></span>**11. ČIŠTĚNÍ VIDEOTELEFONU**

- Nepoužívejte rozpouštědla, saponáty nebo čisticí prostředky, které obsahují kyseliny, ocet nebo abraziva.
- Používejte měkký vlhký hadřík a vodu.
- Vždy stírejte videotelefon ve stejném směru, shora dolů.<br>- Po vyčištění videotelefonu odstraňte veškerou vlhkost mi
- Po vyčištění videotelefonu odstraňte veškerou vlhkost měkkým suchým hadříkem.

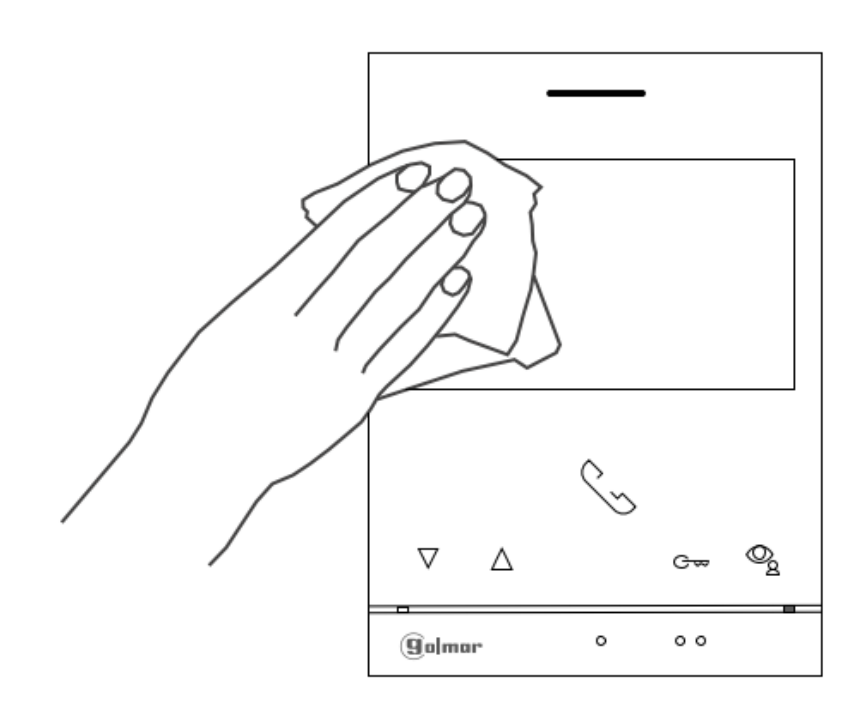

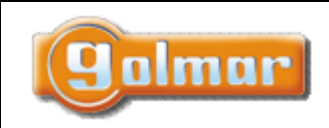

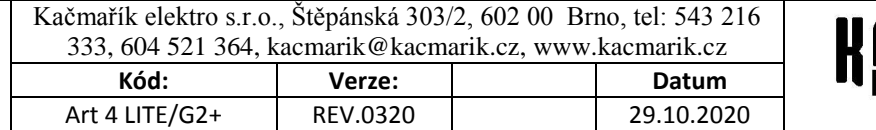

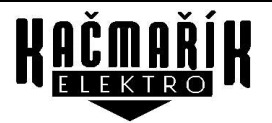

CE

#### <span id="page-24-0"></span>**POZNÁMKY**  $12.$

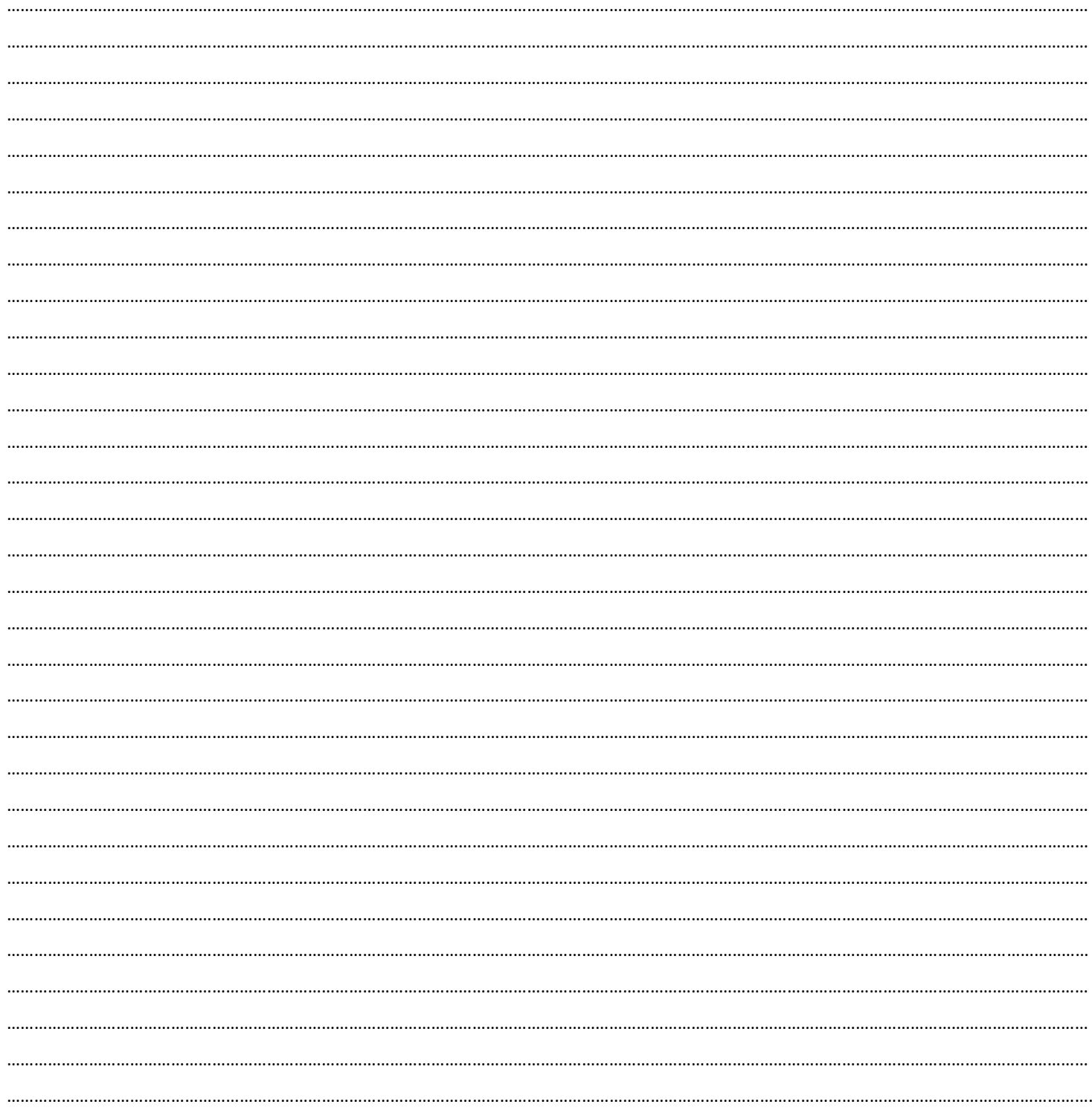

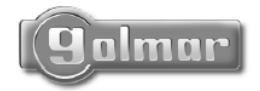

golmar@golmar.es www.golmar.es

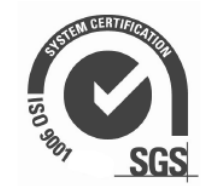

Strana zo (ceikem zo)